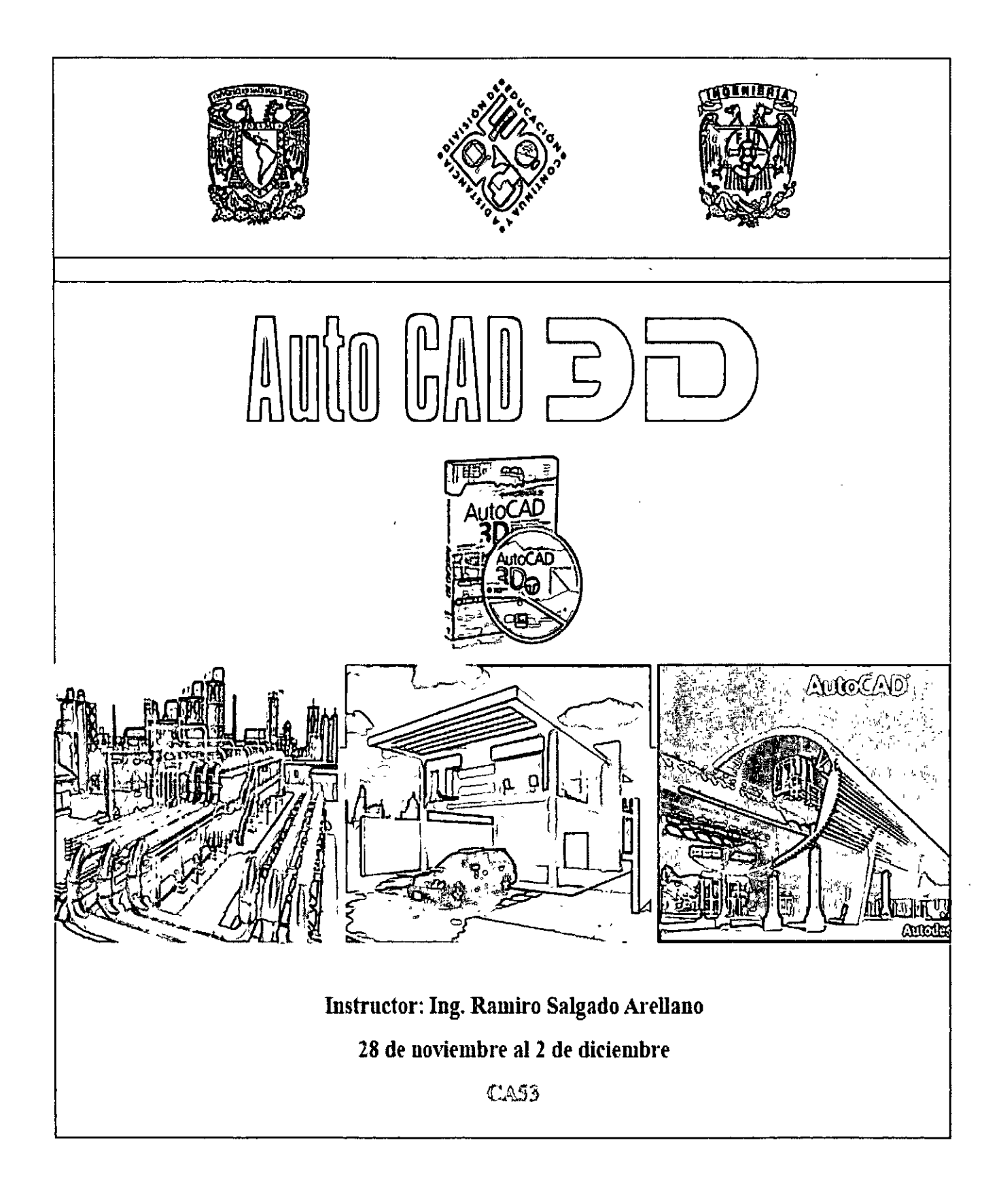

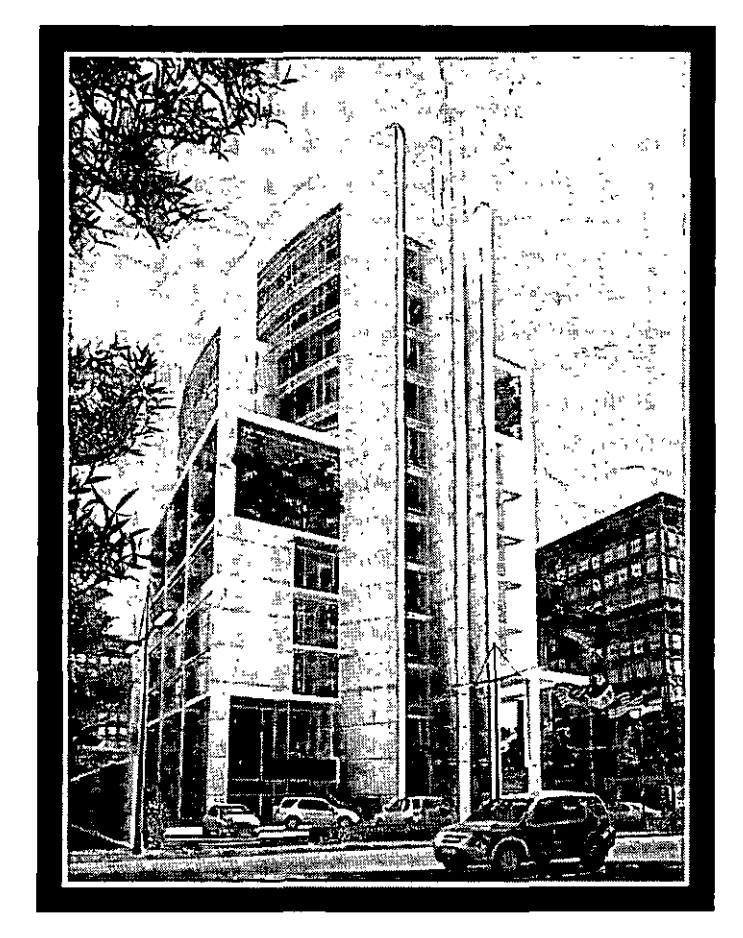

## **AutoCAD 3era. dimensión**

## **Material del participante**

Elaborado por: Ing. Arq. Ramiro Salgado Arellano

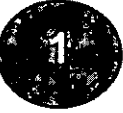

# **AutoCAD 2012 3era. dimensión**

#### **OBJETIVO DEL CURSO**

Al finalizar el curso Usted tendrá mayor dominio en el manejo de AutoCAD, complementando los conocimientos de 2 dimensiones y aprovechando el potencial que AutoCAD ofrece, en cuanto a la aplicación de la tercera dimensión.

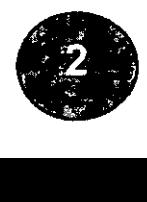

**AUTOR:** 

## **lng. Arq. Ramiro Salgado Arellano**

DISEÑO ASISTIDO POR COMPUTADORA

D.R. EN TRÁMITE QUEDA PROHIBIDA SU REPRODUCCION TOTAL O PARCIAL MEDIANTE NINGUN SISTEMA O METODO, ELECTRONICO O MECANICO (INCLUYENDO EL FOTOCOPIADO), LA GRABACION O CUALQUIER SISTEMA DE RECUPERACION Y ALMACENAMIENTO DE INFORMACION SIN CONSENTIMIENTO POR ESCRITO DEL AUTOR

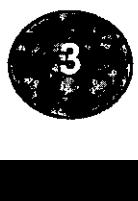

#### **INDICE**

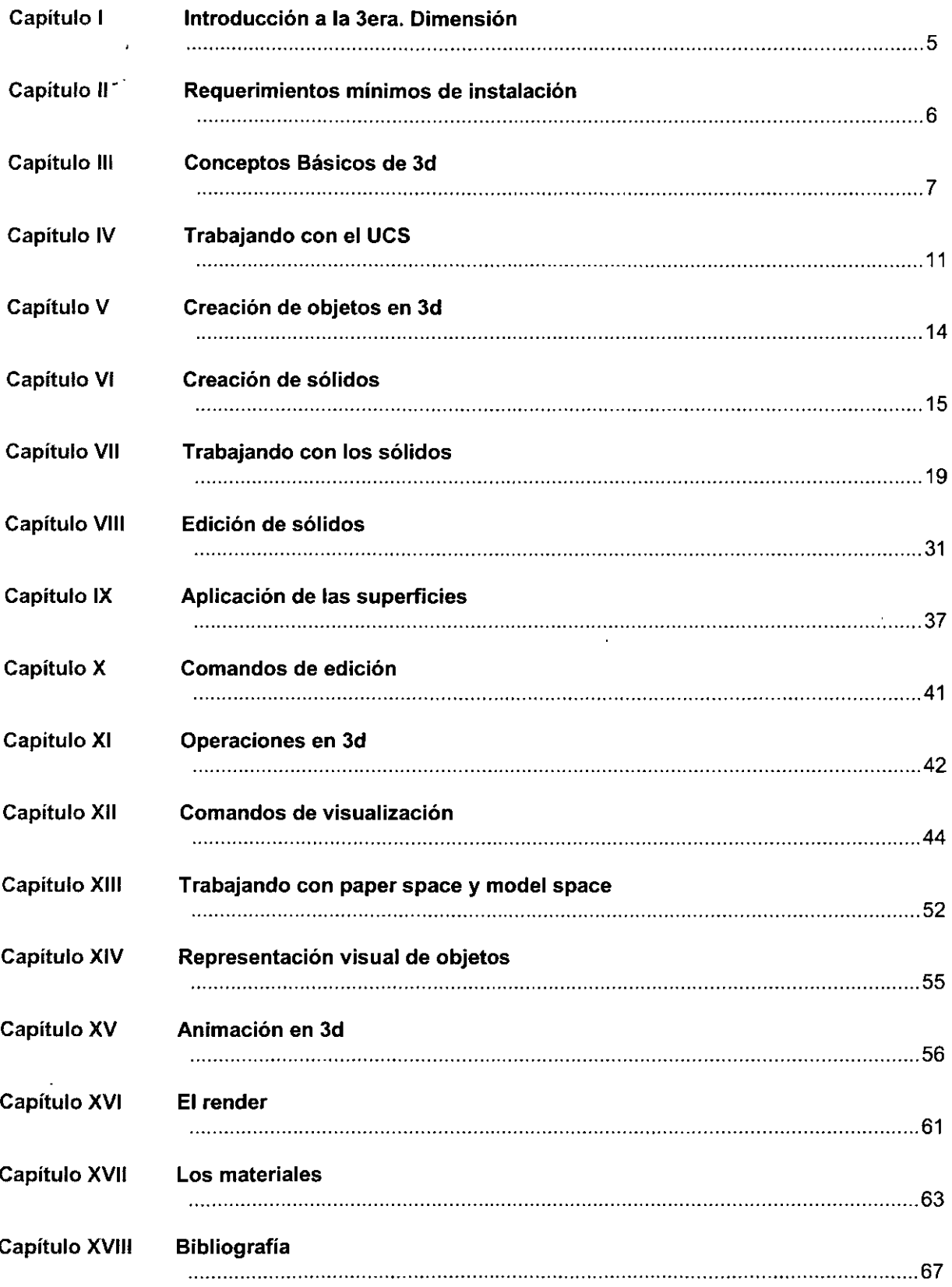

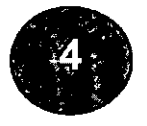

#### **CAPITULO/**  INTRODUCC/ON A LA 3ERA. DIMENSION

AutoCAD es uno de los programas para computadoras personales más grande que existe en el mercado. La necesidad de adecuar su ambiente a las necesidades específicas del usuario lo hacen ideal para cualquier disciplina. Proporciona una gran variedad de facilidades y herramientas para trabajar la tercera dimensión. Permitiendo trabajar los modelos tridimensionales con la superposición de entidades planas o directamente con una serie de objetos 3D, facilitando el manejo de su visualización con dos modalidades, las vistas paralelas y las vistas perspectivas.

El diseño eficiente combina exitosamente forma y función. Parece sencillo, inevitable. Pero en realidad es el resultado final de un proceso creativo complejo y a menudo largo. Naturalmente usted necesita software de diseño que agilice la creación y producción de dibujos y que le permita reutilizar los datos dinámicos del diseño; un software que permita un excelente diseño sin procesos complicados. ·

Después de todo CAD (Diseño Asistido por Computadora), automatiza tareas repetitivas que consumen mucho tiempo, tales como revisiones de dibujos, reproducciones de las partes idénticas de un dibujo e intercambio de dibujos con clientes y contratistas. Sin embargo AutoCAD 2010, le ofrece ventajas de productividad no solo respecto a las herramientas manuales, sino también en comparación con otro software de diseño, ¿por qué? Fue desarrollado tomando en cuenta particularmente la productividad. Como resultado él reléase 2010 pone a su disposición herramientas de dibujo que le permiten realizar un trabajo eficiente, tecnología inteligente de base de datos orientada a objetos, capacidad gráfica de alto rendimiento, integración total con Internet, calidad de realismo fotográfico, integración con Microsoft Windows y muchas otras características que le permiten economizar tiempo.

Cuando se crea un modelo tridimensional (3D), normalmente se configuran diferentes vistas bidimensionales (2D) para poder ver, dibujar y editar geometría de forma sencilla. AutoCAD facilita herramientas que se pueden utilizar para configurar diferentes vistas del modelo. También permite asignar diferentes sistemas de coordenadas personales y elevaciones a las vistas ortogonales estándar y alternar fácilmente entre las vistas .

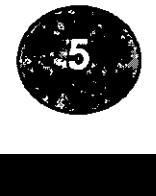

#### **CAPITULO II** REQUERIMIENTOS MINIMOS DE INSTALACION

- PC con procesador Pentium 4
- 32 bit o 64 bits
- Memoria RAM de 2 Gb
- Tarjeta gráfica de 1024 x 760
- Disco duro 750 MB
- Windows XP o Vista
- **IntelliMouse**

#### **CAPÍTULO 111**

SISTEMA DE COORDENADAS PARA 3D

#### **TRABAJO EN ESPACIO TRIDIMENSIONAL**

El proceso de introducción de coordenadas 30 es muy similar al empleado en las coordenadas 20, con la incorporación de una tercera cota, el eje Z. Al dibujar en 30, se deben precisar los valores de X, Y y Z de la coordenada en el SCU (Sistema de coordenadas universales) o en el UCS (SCP) (Sistema de coordenadas personales). La siguiente figura muestra los ejes X, Y y Z del USC.

#### **INTRODUCCIÓN DE LAS COORDENADAS X, Y, Z**

El proceso de introducción de coordenadas cartesianas 30 (X,Y,Z) es similar al empleado en las coordenadas 20 (X.Y). Además de precisar los valores X e Y, debe estipular un valor Z. En la figura siguiente, la coordenada 3, 2, 5 indica un punto situado a 3 unidades del eje X positivo, a 2 unidades del eje Y positivo y a 5 unidades del eje Z positivo. Con AutoCAD puede indicar valores de coordenadas absolutos basados en el origen del UCS (SCP)o valores de coordenadas relativos basados en el último punto indicado.

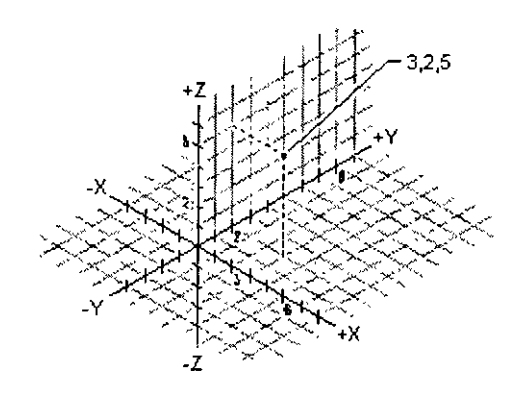

Coordenada cartesiana representada en 30

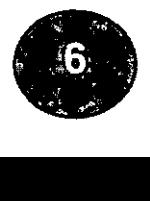

#### **CAPÍTULO 111**  CONCEPTOS BASICOS DE 30

#### **ELEV Y THICKNESS**

La elevación de un objeto es el valor Z del plano XY sobre el cual se dibuja la base del objeto. Una elevación que tenga asignado el valor cero indica el plano XY base del sistema UCS (SCP) actual. Las elevaciones de signo positivo figuran encima del plano, mientras que las negativas figuran debajo.

La altura de un objeto depende de la distancia en que se extruye el objeto por debajo o encima de su elevación. Si el valor de la altura es positivo, AutoCAD extruye hacia arriba (Z positivo). Si fuera negativo, lo haría hacia abajo (Z negativo) y un valor de O significa que no hay extrusión. Un objeto cuya elevación sea O y su altura -1 muestran el mismo aspecto que otro cuyos valores de elevación y altura sean -1 y 1 respectivamente. La dirección Z viene detenminada por la orientación del UCS (SCP) cuando se creó el objeto.

La altura cambia el aspecto de determinados objetos geométricos, como círculos, líneas, polilíneas, arcos, sólidos 20 y puntos. La altura de un objeto puede definirse mediante la variable de sistema THICKNESS. AutoCAD aplica la extrusión de forma uniforme a todos los objetos. Un objeto no puede disponer de distintas alturas en sus distintos puntos. Una vez establecida la altura de un objeto, puede observar los resultados en cualquier vista excepto la vista en planta.

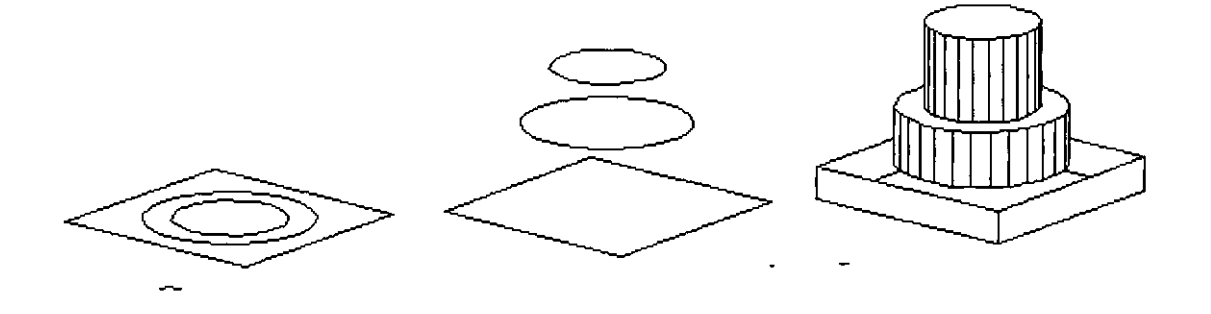

Objeto en 2d Con elevación Con thickness *y* elevación

Los objetos que presenten una altura, al igual que las mallas, pueden ocultarse, sombrearse o modelizarse.

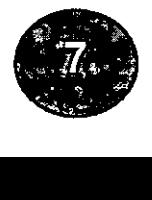

Antes de modificar o definir la elevación y altura de un objeto debe tener en cuenta lo siguiente:

- Las caras 30, polilíneas 30, mallas poligonales 30, cotas y objetos de ventanas gráficas ignoran la altura actual; por lo tanto, no pueden extruirse. La modificación de la elevación o la altura de los objetos antes mencionados con CHANGE no surte ningún efecto en su apariencia.
- Al crear un texto nuevo u objetos de definición de atributos, AutoCAO asigna a los objetos una altura de valor cero, independientemente del valor actual.
- Los segmentos de línea generados con el comando BOCETO (SKETCH) no se extruye hasta que se haya seleccionado la opción Memo.
- La elevación actual definida mediante el comando ELEV sigue vigente al pasar de un sistema UCS (SCP) a otro. Asimismo, define el plano de dibujo del sistema UCS (SCP) actual.

AutoCAO le permite cambiar la elevación y la altura de los objetos nuevos. El resultado de dichos cambios se puede apreciar desde cualquier vista, salvo en la vista en planta.

#### Pasos para definir la altura de nuevos objetos:

- 1.-En la solicitud de comando, escriba thickness.
- 2.-Escriba un valor de altura de objeto en unidades.
- 3.-0ibuje los objetos.

AutoCAO dibuja los objetos y les aplica los valores de elevación y altura actuales. Para modificar dichos valores y trazar objetos adicionales, repita los pasos 1 y 2.

AutoCAO permite modificar la elevación y la altura de los objetos existentes. El resultado de dichos cambios se puede apreciar'desde cualquier vista, salvo en la vista en planta.

Pasos para cambiar la altura de los objetos existentes:

1.-En el menú Modificar, seleccione Propiedades (properties).

/

- 2.-0esigne los objetos que desee cambiar.
- 3.-En la ventana Propiedades (properties), escriba la nueva altura de objeto en unidades.
- 4.-Pulse enter para salir del comando.

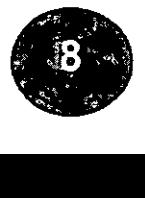

Línea de comando: **PROPERTIES** 

Menú contextual Designe los objetos que desee cambiar, haga clic con el botón derecho en el área de dibujo y elija Propiedades (properties).

Variables de sistema: THICKNESS controla la altura de objeto aétual.

Relacionados CHANGE, y PROPERTIES alteran las características de objetos existentes. Para cambiar la elevación de un objeto existente, desplácelo en la dirección Z.

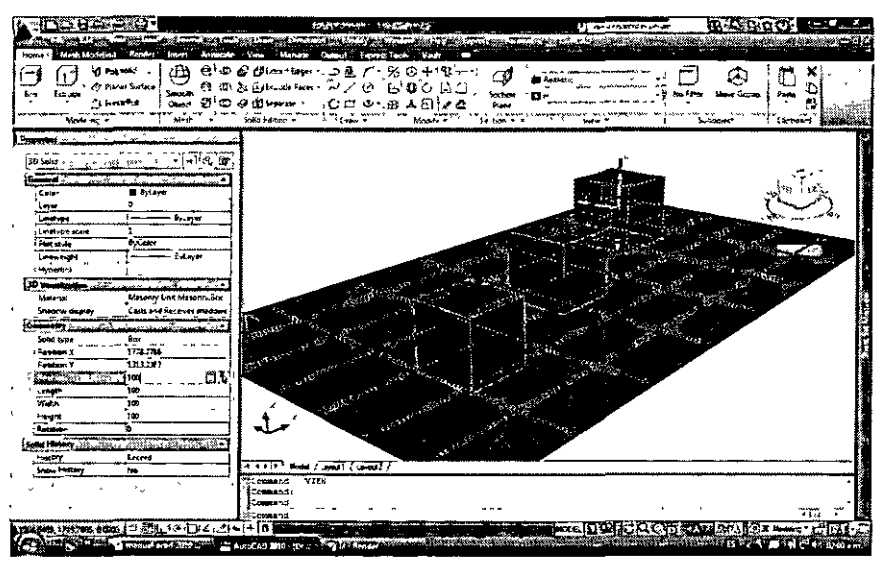

Diferentes objetos desplazados sobre el eje de la "z"

\

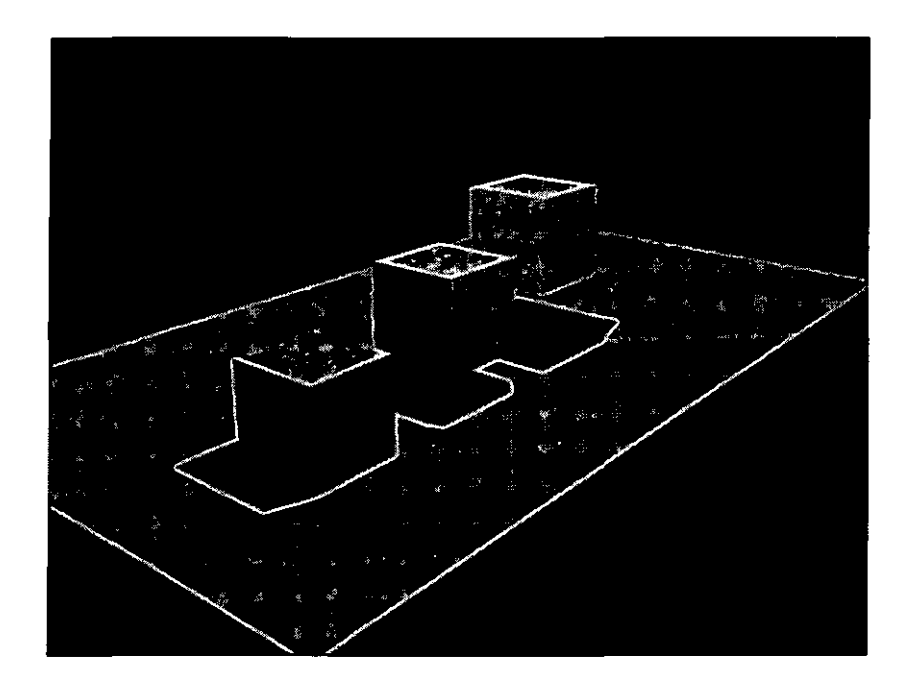

Imagen con render

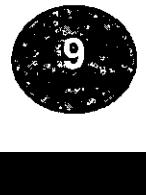

#### **DDVPOINT**

í

Con el comando DDVPOINT, se visualiza un cuadro de dialogo que permite especificar el punto de vista diferente al actual.

En la parte de la izquierda se visualiza el ángulo desde donde se tiene que observar la escena (sobre el plano X-Y).

En la parte de la derecha se indica el ángulo a partir del plano x-y (altura).

El punto de vista se puede especificar relativo al ucs actual, o al plano actual. También permite ver una vista en planta.

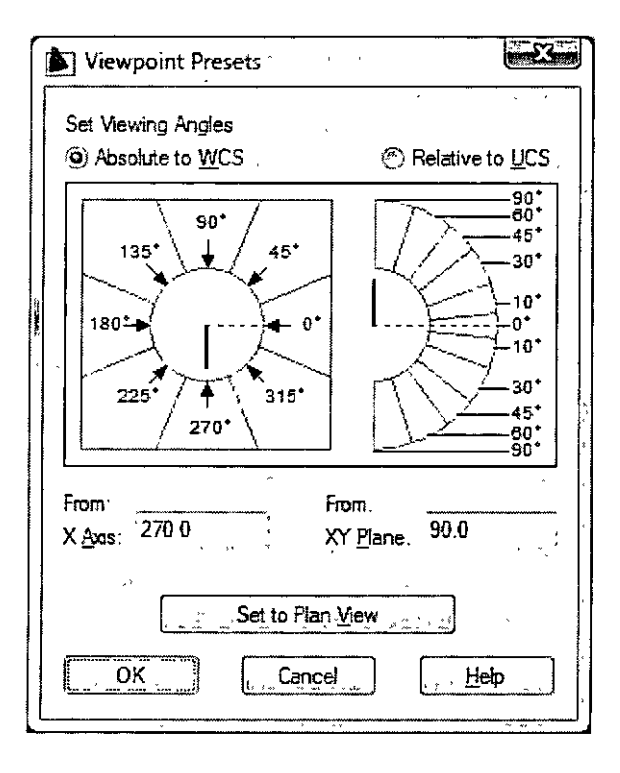

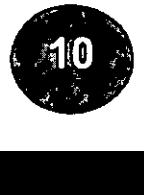

#### **CAPÍTULO IV** TRABAJANDO CON EL UCS

#### **ucs**

Controla los sistemas de coordenadas personales.

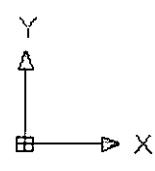

Este sistema facilita un sistema de coordenadas móvil para la introducción de coordenadas, planos de operación y visualización. La mayoría de los comandos de edición geométrica de AutoCAD dependen de la posición y orientación del UCS ; los objetos se dibujan en el plano XY del UCS actual.

El comando UCS sirve para definir la orientación del sistema de coordenadas personales en el espacio tridimensional. Define la orientación de los objetos bidimensionales y la dirección de la extrusión para la variable de sistema Thickness.

La vista de dibujo permanece intacta cuando se cambia de un UCS a otro, a no ser que la variable de sistema UCSFOLLOW esté activa.

Opciones: Nuevo, Desplazar, Ortogonal, Prev, Restituir, Guardar, Supr, Aplicar,?

#### **ICONOS DEL UCS**

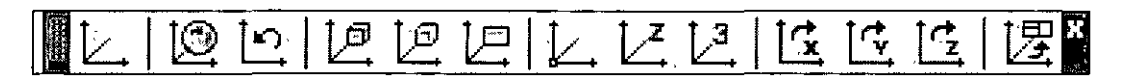

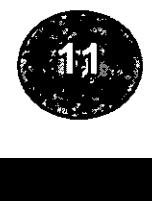

**DDUCS** (Crea una caja de dialogo para el UCS)

Enumera los sistemas de coordenadas personales y establece el UCS actual.

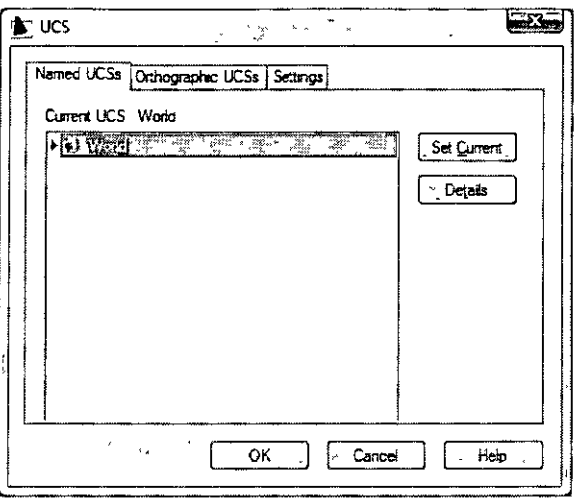

#### UCS actual

Muestra el nombre de la configuración del SCP actual. Si la configuración del SCP no se ha guardado, el SCP actual muestra S-NOMBRE.

Lista Nombres de UCS

Enumera los sistemas de coordenadas definidos en el dibujo actual. Si hay varias ventanas y configuraciones de SCP sin nombre, en la lista se incluye sólo el SCP sin nombre de la ventana actual. El SCP actual se indica mediante un icono con forma de puntero pequeño al lado del nombre en la lista.

#### S-nombre

Siempre es la primera entrada del SCP sin nombre. Siempre se enumera Universal y éste no se puede renombrar ni suprimir. Si define otros sistemas de coordenadas para la ventana activa durante la sesión de edición actual, la siguiente entrada es Previo. Puede retroceder en estos sistemas de coordenadas seleccionando Previo y Seleccionar de forma repetida. Para añadir un nombre de SCP a esta lista, utilice la opción Guardar del comando SCP.

Definir actual

Restaura el sistema de coordenadas seleccionado en la lista de nombres de SCP. También se puede restaurar un sistema de coordenadas determinado haciendo doble clic en su nombre en la lista o haciendo clic con el botón derecho y eligiendo Seleccionar en el menú contextual. El campo de texto SCP se actualiza.

#### **Detalles**

Muestra el cuadro de diálogo Detalles sobre el SCP. También se pueden ver los detalles sobre un sistema de coordenadas determinado haciendo clic con el botón derecho y eligiendo Detalles en el menú contextual.

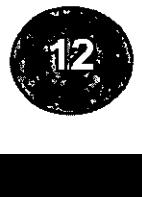

#### **UCSICON**

Controla la visibilidad y ubicación del símbolo del UCS

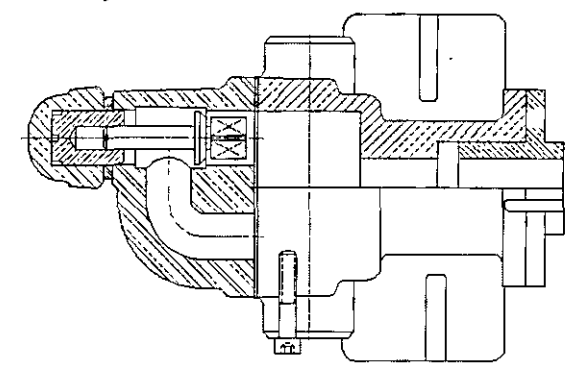

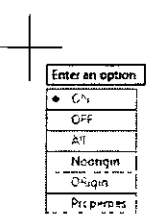

#### **OPCIONES DEL UCS**

- ON (Act) Muestra el símbolo del UCS
- OFF Desactiva la visualización del símbolo del UCS
- ALL (Todas)
- Aplica los cambios al símbolo en todas las ventanas gráficas activas. De lo contrario, SIMBUCS (UCS) (SCP) sólo afecta a la ventana gráfica actual.
- NO ORIGEN (Sin origen) Muestra el símbolo en la esquina inferior izquierda de la ventana gráfica, sea cual sea la posición del origen del UCS (SCP).
- ORIGEN (Origen )

Muestra el símbolo en el origen (0,0,0) del sistema de coordenadas actual. Si el origen se encuentra fuera de la pantalla o el símbolo no puede situarse en el origen sin que se corte en el marco de la ventana gráfica, el símbolo aparece en la esquina inferior izquierda de dicha ventana.

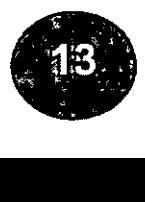

#### **CAPÍTULO V**

**CREACION DE OBJETOS EN 3D** 

3D crea objetos de malla poligonal tridimensionales en formas geométricas comunes, incluidas cajas, conos, cúpulas, esferas, toroides, cuñas y pirámides.

Al utilizar 3D para construir objetos de malla poligonal, los objetos resultantes son superficies que se pueden ocultar, sombrear o renderizar.

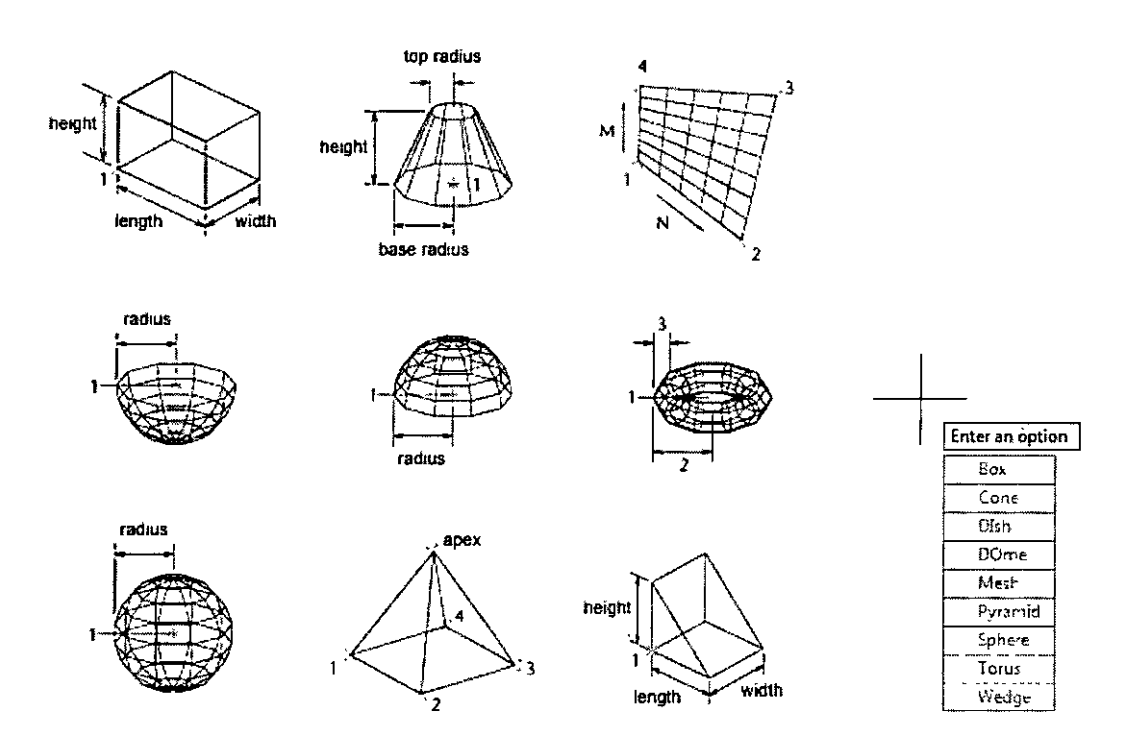

#### **3DPOLY**

Crea una polilínea con segmentos de línea rectos utilizando el tipo de línea continuous en espacio tridimensional.

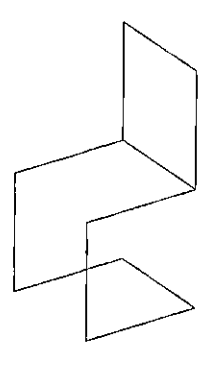

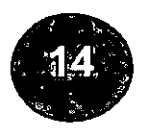

#### **CAPÍTULO VI**

CREACION DE SÓLIDOS

#### **SÓLIDOS**

Un objeto sólido representa todo el volumen de un objeto. Los sólidos son probablemente los objetos menos ambiguos y más completos de todos los tipos de modelizado 30. Su creación y modificación resulta más fácil que la de mallas y representaciones alámbricas. La creación de sólidos puede llevarse a cabo a partir de una de las formas sólidas básicas, como, por ejemplo, un cubo, un cono, un cilindro, una esfera, un toroide o una cuña, o mediante la extrusión de un objeto 20 a lo largo de una trayectoria o su rotación sobre un eje.

Una vez creado un sólido con el procedimiento anterior, puede proceder a la creación de nuevas formas sólidas complejas mediante la combinación de distintos objetos sólidos. Puede optar por unir los sólidos, sustraerlos o localizar su volumen común (parte sobrepuesta).

Los sólidos se pueden modificar aún más empalmando, achaflanando o modificando el color de sus lados. Las caras de los sólidos se manipulan fácilmente, ya que no es necesario dibujar nuevas geometrías ni realizar operaciones booleanas sobre el sólido. AutoCAO dispone de una serie de comandos que facilitan el corte de un sólido en dos partes o la obtención de una sección transversal 20 de un sólido.

Al igual que ocurre con las mallas, los sólidos figuran en pantalla como representaciones alámbricas hasta que decida ocultarlos, sombrearlos o modelizarlos. Además, es posible analizar las propiedades físicas de los sólidos (volumen, momentos de inercia, centro de gravedad, etcétera). AutoCAO dispone de los medios necesarios para poder exportar datos sobre un objeto sólido a otras aplicaciones como tornos de control numérico o análisis **FEM**  (método de elementos finitos). La descomposición de un sólido facilita su conversión en una malla o en una representación alámbrica.

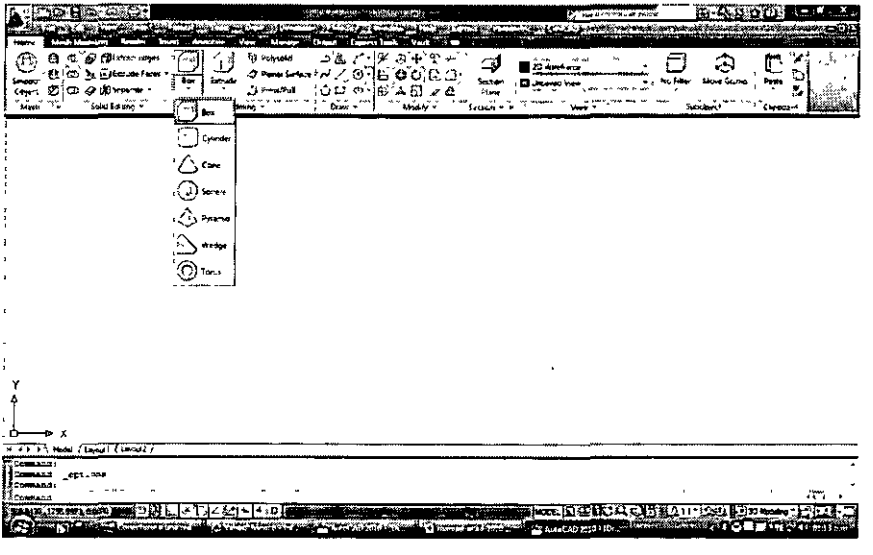

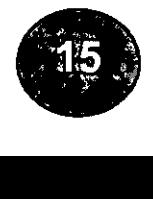

#### **BOX**

El comando *BOX* crea un cubo rectangular sólido. La base del prisma rectangular figura siempre paralela al plano XY del sistema UCS actual.

Para crear un prisma rectangular sólido:

- 1.-En el menú DRAW, elija Modeling luego, **Box**
- 2.-Precise la primera esquina de la base (1 ).
- 3.-Precise la esquina opuesta de la base (2).
- 4.-Defina la altura (3).

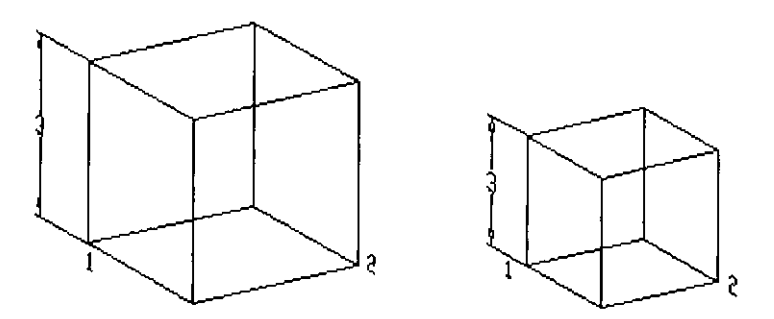

#### **CONE**

Crea un cono sólido tridimensional.

Con el comando CONE podrá crear un cono sólido definido por una base circular o elíptica que converja en un punto perpendicular a su base. Por defecto, la base del cono yace sobre el plano XY del sistema UCS actual. Su altura, que puede ser positiva o negativa, es paralela al eje Z. El vértice determina la altura y orientación del cono.

- Para crear un cono sólido con una base circular:
- 1.-En el menú Draw, elija modeling luego **Cone**
- 2.-Designe el punto central de la base
- 3.-Precise el radio o el diámetro de la base.
- 4.-Defina la altura.

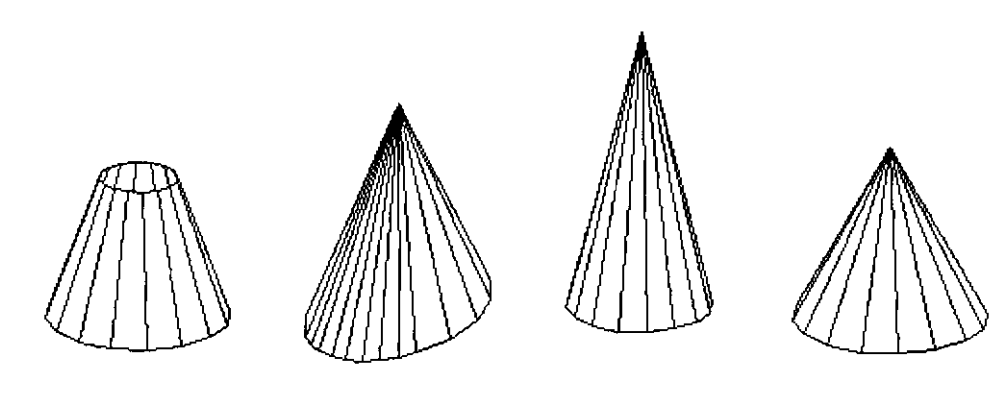

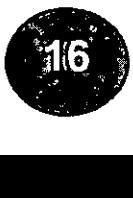

#### **SPHERE**

Puede utilizar el comando sphere para crear una esfera sólida basándose en un punto central y en un radio o diámetro. Las líneas latitudinales figuran paralelas al plano XY y el eje central coincide con el eje Z del UCS (SCP) actual.

Pasos para crear una esfera sólida:

- 1.-En el menú DRAW, elija Modeling y Juego Sphere.
- 2.-Indique el centro de la esfera
- 3.-lndique el radio o el diámetro de la esfera

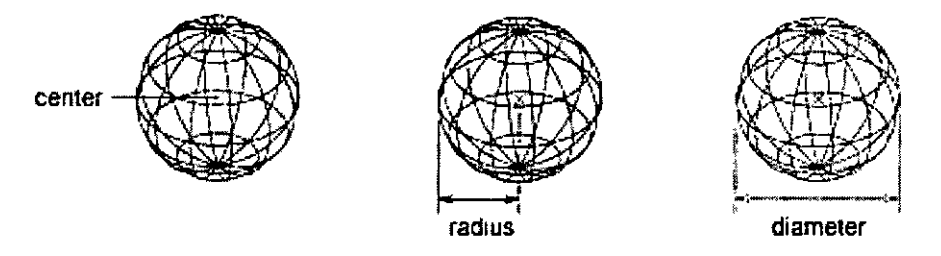

#### **CYLINDER**

Creación de un cilindro sólido

Puede utilizar el comando cylinder para crear un cilindro sólido con una base circular o elíptica. La base del cilindro yace sobre el plano XY del UCS actual.

Para crear un cilindro sólido con una base circular:

- 1.- En el menú DRAW, elija Modeling y luego cylinder
- 2.-Designe el punto central de la base
- 3.-Precise el radio o el diámetro de la base
- 4.-Defina la altura

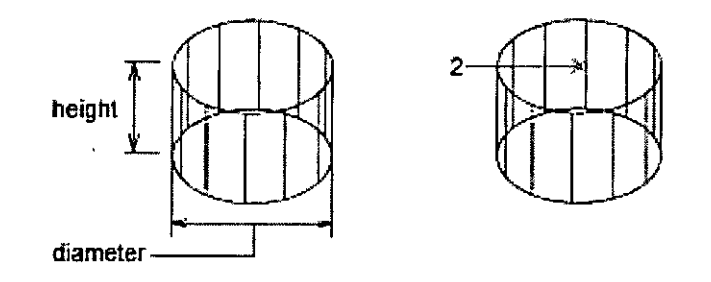

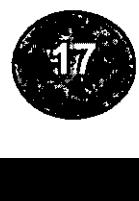

#### **WEDGE**

Creación de una cuña sólida

El comando wedge crea una cuña sólida. La base de la cuña es paralela al plano XY del UCS con la cara inclinada en el lado opuesto de la primera esquina. Su altura, que puede ser positiva o negativa, es paralela al eje Z.

Para crear una cuña sólida:

- 1.-En el menú DRAW, elija Modeling y luego wedge
- 2.-Precise la primera esquina de la base
- 3.-Precise la esquina opuesta de la base
- 4.-Precise la altura de la cuña

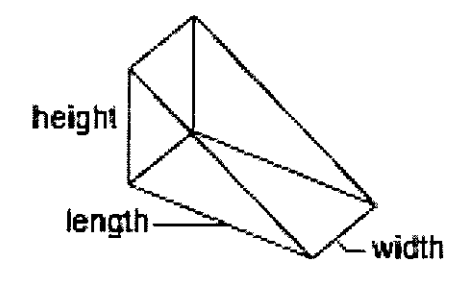

#### **TO RUS**

Creación de un toroide sólido

El comando torus crea un objeto sólido con forma de arandela, muy parecido a la cámara de la rueda de un coche. El toroide aparece paralelo a y biseccionado por el plano XY del sistema UCS actual.

Pasos para crear un toroide sólido:

- 1.- En el menú DRAW, elija Modeling y luego torus.
- 2.-lndique el centro del toroide (1 ).
- 3.-Defina el radio o el diámetro del toroide (2).
- 4.-lndique el radio o el diámetro de la sección (3) .

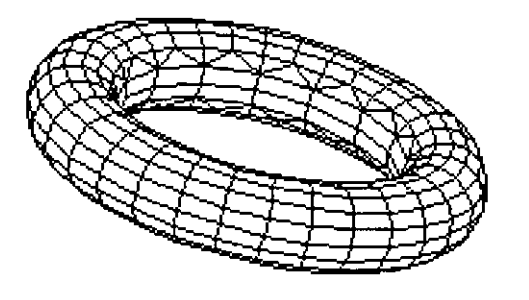

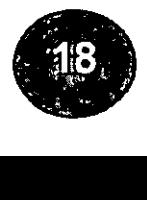

#### **CAPÍTULO VII**  TRABAJANDO CON LOS SÓLIDOS

#### **REGION**

Crea un objeto región a partir de una selección de objetos.

La secuencia de preguntas es:

Designar objetos:

Polilíneas cerradas, líneas y curvas.

Se puede seleccionar líneas, arcos circulares, círculos, elipses, arcos elípticos, splines y Polilineas cerradas.

Si se seleccionan varios objetos los convierte en regiones separadas.

AutoCAD borra los objetos originales después de convertirlos en una región.

#### **SECTION**

Usa la intersección de un plano y sólido, para crear una región.

El comando section, crea una nueva entidad que es la selección de corte de un objeto sólido, éste comando es muy útil cuando se crean dibujos en 2 dimensiones a partir de modelos sólidos en 3d.

**El** comando section calcula la sección de corte como la intersección del plano XY, del UCS actual, y el objeto sólido que se designe. La nueva entidad es una región que se intercepta en el cruce del sólido con dicho plano.

Las opciones que tenemos para hacer una section son las siguientes:

Por objeto, por eje de las Z, vista, eje XY, eje YZ, eje ZX, y por 3 puntos.

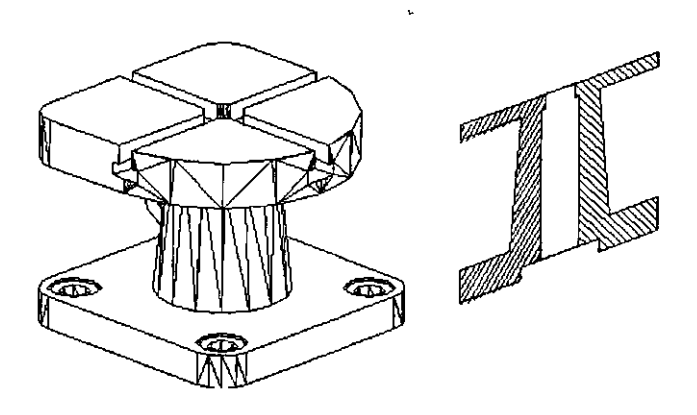

**PIEZA ORIGINAL SECCION** 

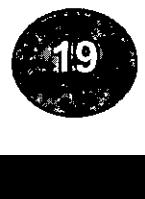

#### **EXTRUDE**

Crea un sólido primitivo único, generado de la extracción de un objeto bidimensional.

El comando extrude se utiliza para crear sólidos extruvendo (agregando volumen) objetos seleccionados. Puede extruir objetos seleccionados como polilineas, polígonos, rectángulos, circulos.

Elipses, splines cerrados, donas y regiones.

También se pueden extruir objetos en a lo largo de una ruta o trayectoria (path), lines, círculos, elipses, arcos elípticos, polilineas o splines pueden utilizarse como trayectos, el trayecto no debe encontrarse en el mismo plano que el perfil, ni debe tener áreas de altas curvaturas.

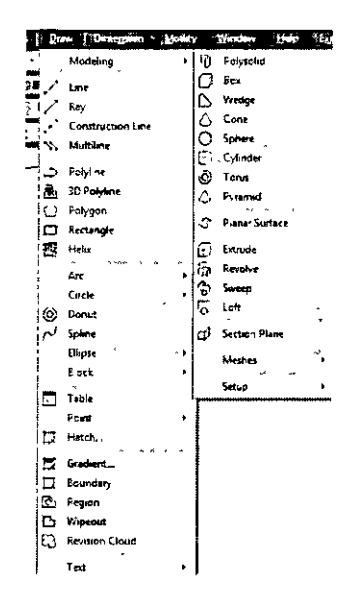

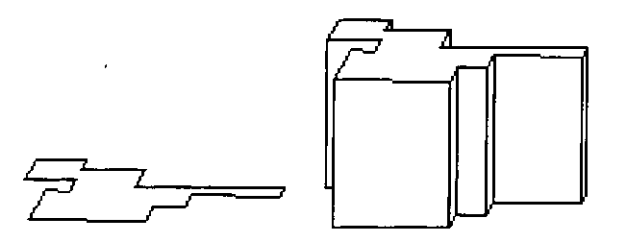

EXTRUCCION DE UNA POLILINEA CERRADA

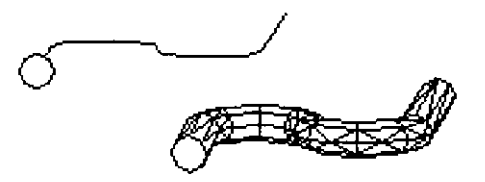

**EXTRUCCION POR RUTA** 

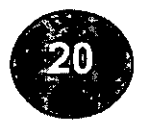

#### **REVOLVE**

Crea sólidos mediante la revolución de objetos de dos dimensiones alrededor de un eje

Puede revolucionar polilíneas cerradas, polígonos, círculos, elipses, splines cerradas, arandelas y regiones. No puede revolucionar objetos que se encuentren dentro de un bloque. No pueden revolucionarse las polilíneas que tengan segmentos que se crucen o autointersecten. Sólo se puede revolucionar un objeto cada vez.

Pasos para revolucionar un objeto sobre un eje:

1.- En el menú DRAW, elija Modeling y luego revolve.

2.-Designe los objetos que desee someter a revolución.

3.-Precise el punto inicial y final del eje.

Defina los puntos de tal manera que los objetos figuren en el lado del punto del eje precisado. La dirección positiva del eje es la comprendida desde el punto inicial hasta el punto final.

4.-Precise el ángulo de revolución.

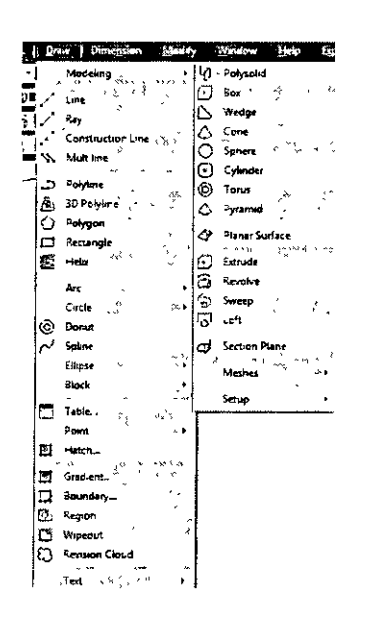

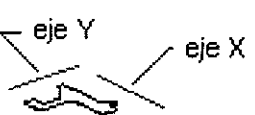

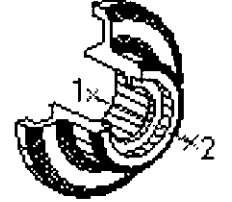

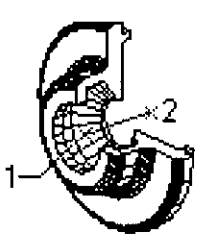

polilínea original revolución alrededor del eje X

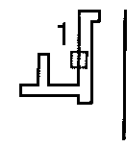

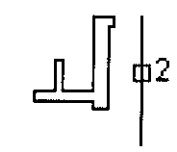

objeto que desea eje designado revolucionar

revoluci6n alrededor del eie Y

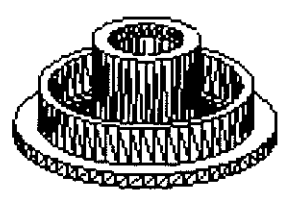

resultado

Revolución mediante la precisión o designación de un eje

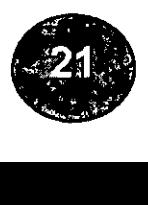

#### **INTERFERE**

Encuentra la diferencia de dos o más sólidos y crea un compuesto sólido del volumen común.

Busca la interferencia entre dos o más sólidos y crea un sólido compuesto por un volumen común.

El comando interfere, me permite calcular la diferencia de dos o mas sólidos, es decir determina si los sólidos tienen un volumen común. Los sólidos que se interfieren se evidencian y se puede crear un sólido a partir de su volumen común.

Para utilizar este comando primero se seleccionan un conjunto de sólidos, y ya seleccionados se selecciona el segundo conjunto de sólidos, y posteriormente me pregunta si deseo crear la interferencia de sólidos.

El comando *interfere* desarrolla la misma operación que *intersect*, pero conserva los dos objetos originales.

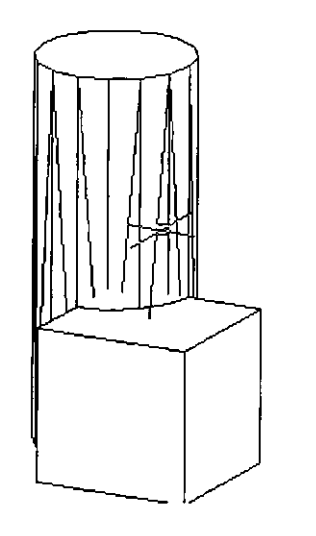

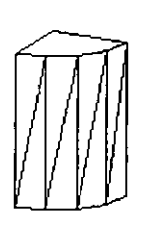

PIEZA ORIGINAL INTERFERENCIA

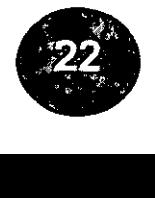

#### **SLICE**

Corta un conjunto de sólidos con un plano.

El comando SLICE (corte) crea un sólido nuevo cortando un sólido existente y eliminando un lado precisado. Es posible conservar una o ambas mitades del sólido cortado. Los sólidos cortados conservan las propiedades de color y capa de los sólidos originales. El método por defecto para cortar un sólido consiste en precisar tres puntos que definan un plano de corte y, acto seguido, precisar qué lado se desea conservar. Opcionalmente, se puede definir el plano de la sección de corte utilizando otro objeto, la vista actual, el eje Z o los planos XY, YZ oZX.

Pasos para cortar un objeto sólido:

1.- En el menú modify, elija 3d operations y luego slice.

2.-Designe los objetos que desee cortar.

3.-Precise tres puntos para definir el plano de corte.

El primer punto define el origen (0,0,0) del plano de corte. El segundo punto define el eje X positivo y el tercer punto define el eje Y positivo.

4.-Precise el lado que desee conservar o escriba a para conservar ambos lados.

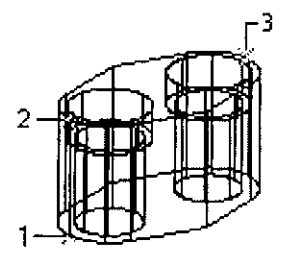

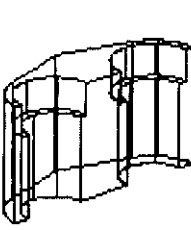

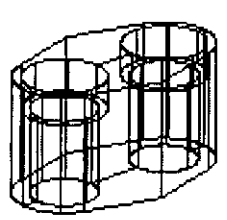

tres puntos mitad del objeto especificados para conservada definir el plano de corte

ambas mitades conservadas

Ejemplo de un slice (corte) en una pieza mecánica .

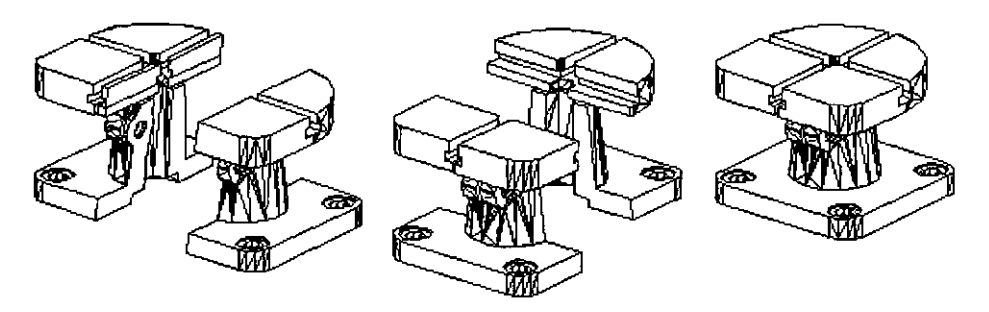

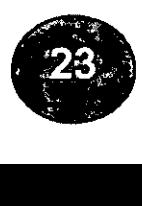

#### **LOFT**

Crea una superficie o un sólido 30 mediante la solevación de un perfil con un conjunto de dos o más perfiles de sección transversal.

Los perfiles de sección transversal definen la forma del sólido o del objeto de superficie resultante. Deben especificarse un mínimo de dos perfiles de sección transversal.

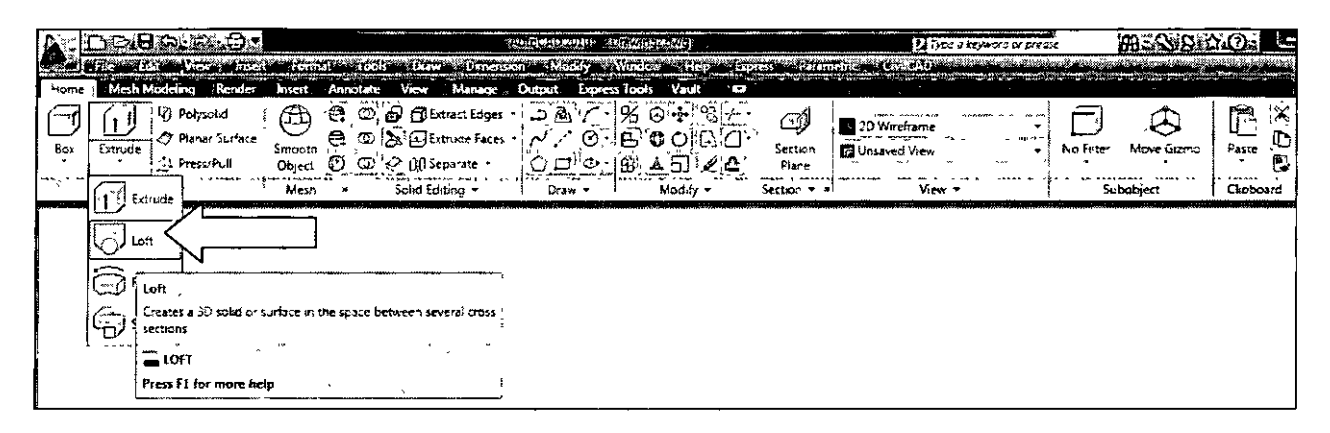

Los perfiles de sección transversal pueden ser abiertos (por ejemplo, un arco) o cerrados (por ejemplo, un círculo). El comando loft fluye a través del espacio entre las secciones transversales. Si se utiliza el comando loft a través de un conjunto de curvas de sección transversal cerradas, el resultado será un sólido. Si se soleva a través de un conjunto de curvas de sección transversal abiertas, el resultado será una superficie.

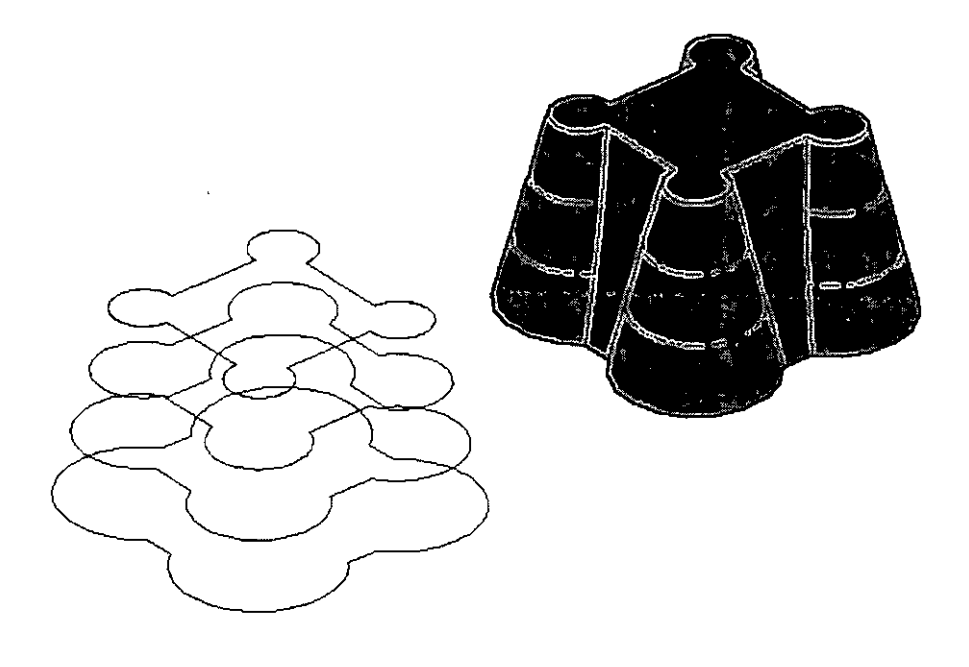

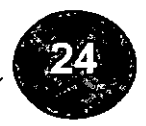

#### **SWEEP**

Crea un sólido o una superficie nueva mediante el barrido de una curva plana (perfil) a lo largo de una trayectoria.

El comando sweep dibuja un objeto sólido o de superficie al alargar una forma de perfil (el objeto barrido) a lo largo de una trayectoria especificada. Al barrer un perfil a lo largo de una trayectoria, el perfil se mueve y se alinea normal (perpendicular) a la trayectoria.

Si barre una curva cerrada a lo largo de una trayectoria, el resultado será un sólido. Si barre una curva abierta a lo largo de una trayectoria, el resultado será una superficie.

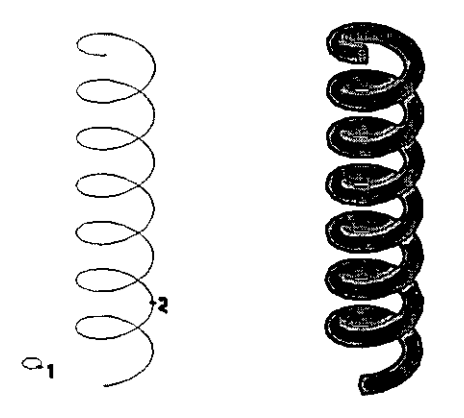

El comando sweep (barrido) permite crear un sólido o una superficie nuevos mediante el barrido de una curva plana cerrada o abierta (perfil) a lo largo de una trayectoria 30 o 20 abierta o cerrada. El barrido dibuja un sólido o una superficie con la forma del perfil especificado a lo largo de la trayectoria indicada. Se puede barrer más de un objeto, aunque todos los objetos se deben encontrar en el mismo plano.

Al seleccionar un objeto para barrerlo, éste se alinea automáticamente con el objeto que se utiliza como trayectoria .

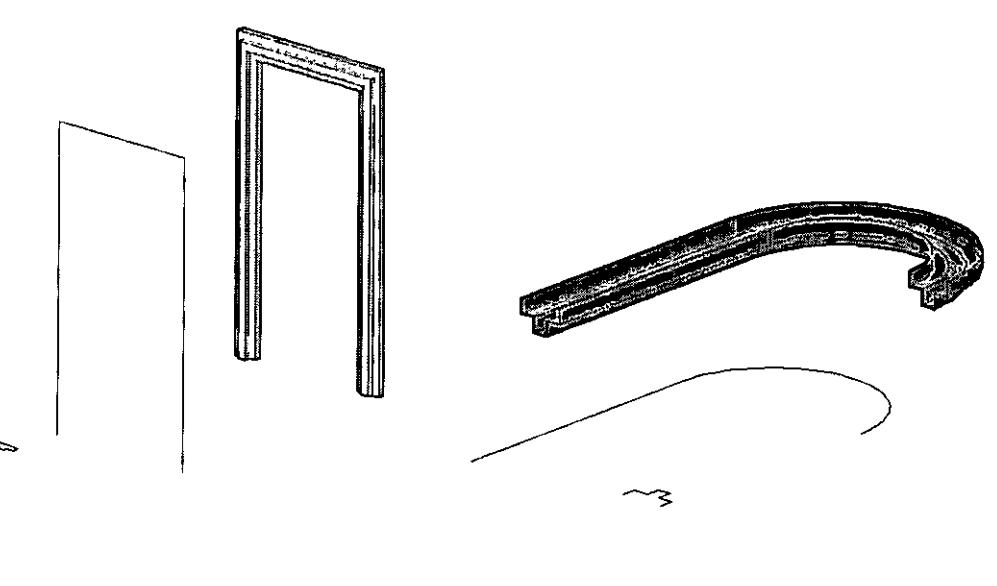

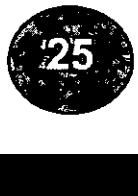

#### **PRESS/PULL**

El comando press/pull es uno de los que para mi gusto revolucionaron la forma de trabajar la 3era dimensión en AutoCAD, puesto que con este comando a la vez se pueden utilizar los comandos extrude, unión y subtract, dentro de este comando.

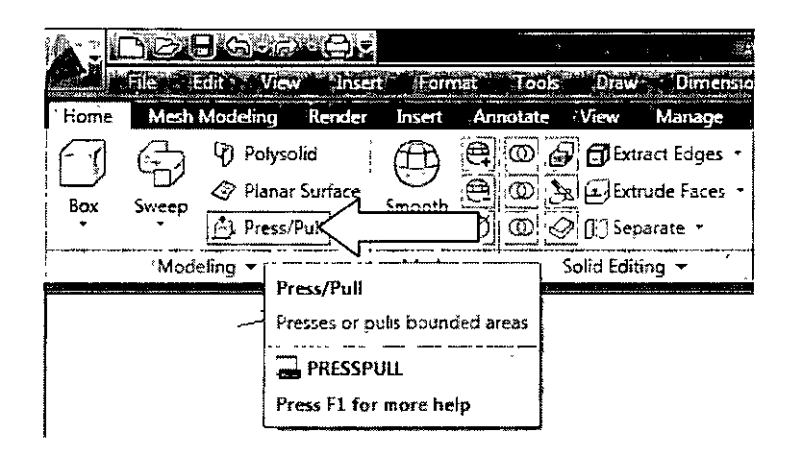

Es posible usar el comando press/pull de varios tipos de áreas delimitadas, entre ellas objetos cerrados, áreas encerradas por geometría coplanares, caras de sólidos 3D y áreas estampadas en la cara de un sólido 3D.

No es posible inclinar la forma que se pulsa o de la que se tira mientras se crea. No obstante, se puede lograr el mismo efecto posteriormente modificando las aristas del área delimitada.

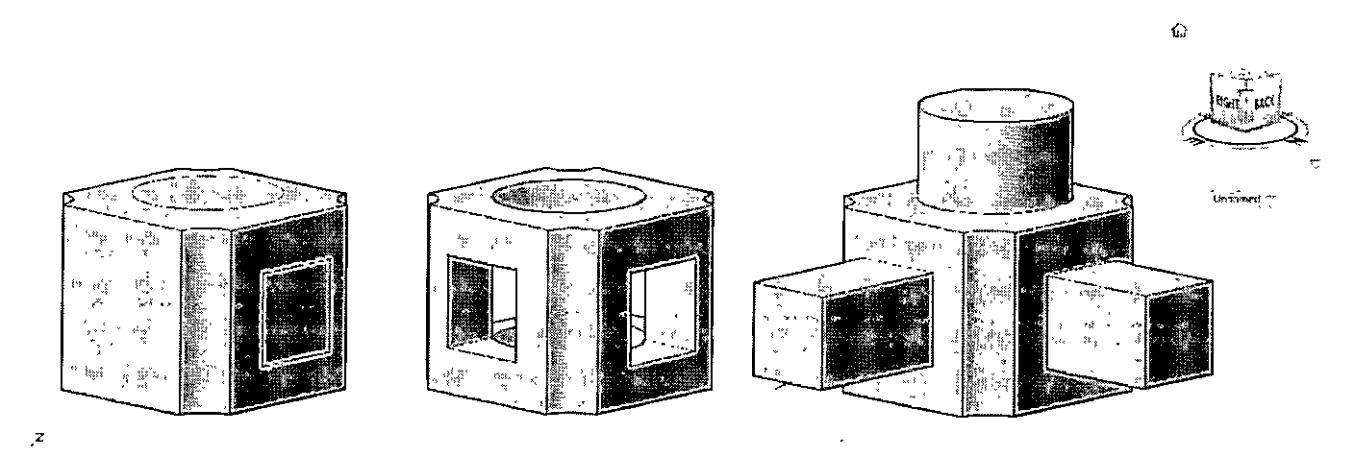

En las figuras anteriores se utilizo el comando press/pull y como se observa en una de ellas se substrajeron los elementos y en la otra se unieron las piezas.

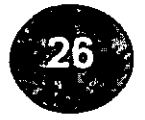

Pulse un área delimitada o tire de ella haciendo clic dentro del área. A continuación arrastre el ratón o escriba un valor para indicar el nivel de extrusión. La extrusión cambia de forma dinámica a medida que se mueve el cursor. También puede utilizar la combinación Ctrl+Mayús+E y hacer clic dentro de un área para iniciar la acción de pulsar o tirar

T.  $\hat{\gamma}_{\rm{ax}}$  $\psi_{\beta}$ Livera Real Part of .:¡  $\frac{1}{3}$  $\frac{1}{\sqrt{2}}$  $D$ olan 0.5754  $\leq$  -7 A. S. Å, ಿ ಹಬ್ಬಳ  $\tilde{\mathcal{S}}_{\alpha}$  $\epsilon'$ - 250  $\mathbb{Z}_{\mathfrak{p}_\mathfrak{q}(\mathfrak{q})}$  .  $\frac{1}{\sqrt{2}}\frac{1}{\sqrt{2}}\frac{1}{\sqrt{2}}\left(-\frac{1}{2\sqrt{2}}\frac{\sqrt{2}}{2}\right)$ " 整一 b , हो - इ.से. सांके जिल्ह्या 上学

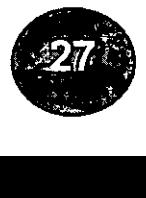

#### **POLYSOLID**

Con este comando se pueden crear muros con segmentos rectos o curvos y con altura y grosor constantes.

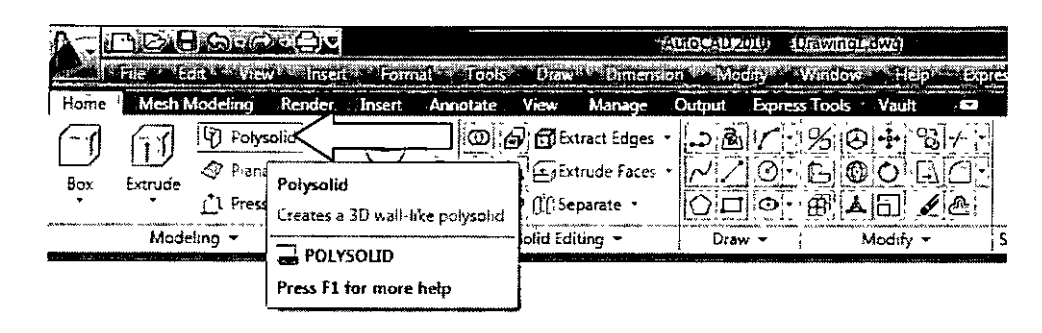

Mediante el comando polisólido es posible convertir una línea, polilínea 2D, arco o círculo existentes en un sólido con un perfil rectangular. Un polisólido puede tener segmentos curvos, pero el perfil es siempre rectangular por defecto.

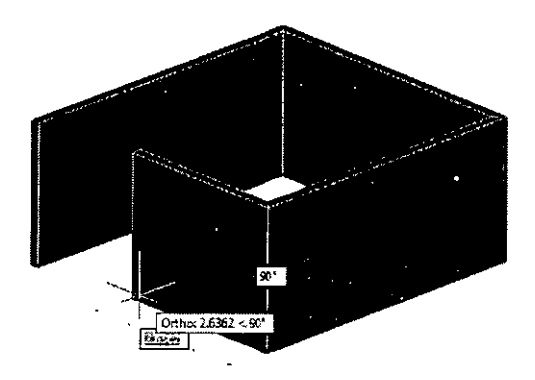

El comando polisólido proporciona de una manera rápida el poder dibujar muros en 3d

También es posible convertir en polisólidos objetos como una línea, una polilínea 2D, un arco o un círculo.

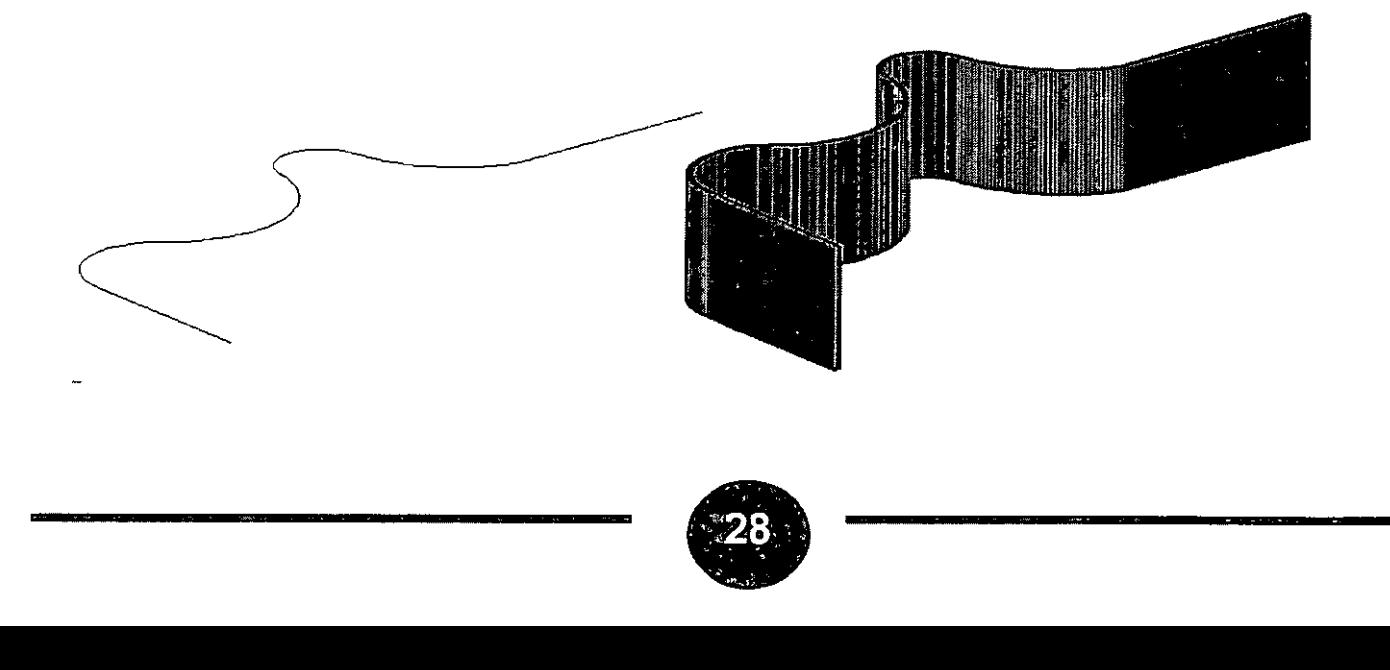

#### **UNION**

Crea una región o sólido compuestos mediante adición.

Una región compuesta es el resultado de combinar el área total de dos o más regiones existentes. Un sólido compuesto es el resultado de combinar el volumen total de dos o más sólidos existentes. El usuario puede juntar regiones o sólidos que no comparten ningún área común o volumen.

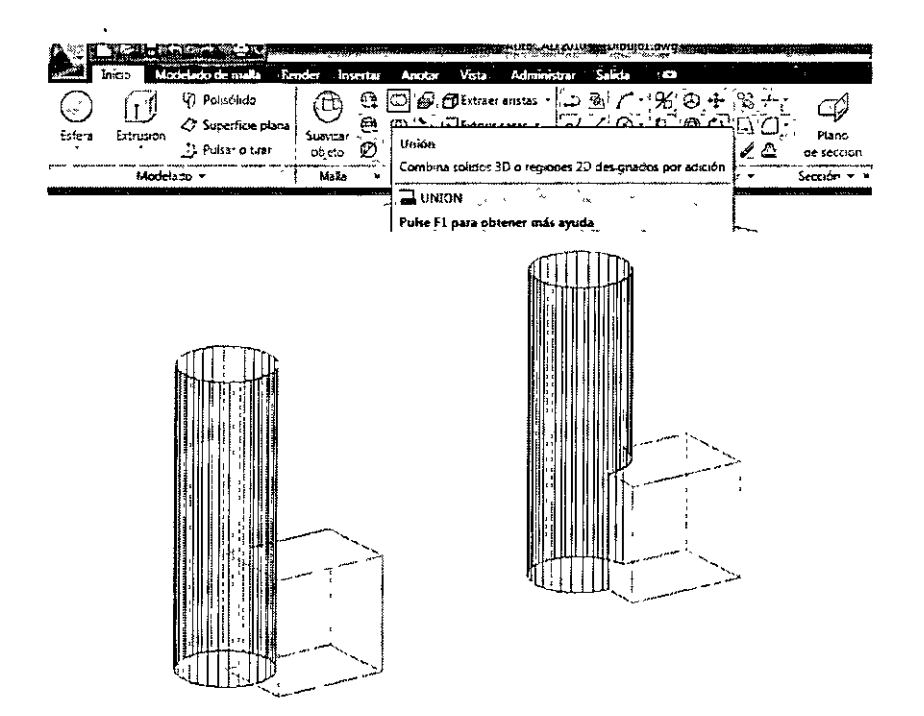

La selección establecida puede contener regiones y sólidos que se apoyan en cualquier número de planos arbitrarios. AutoCAD divide los conjuntos de selección en subconjuntos que se juntan por separado. Los sólidos se agrupan en el primer subconjunto. La primera región elegida y todas las regiones coplanares posteriores están agrupadas en el segundo conjunto. La siguiente región que no sea coplanar con la primera región y todas las regiones coplanares posteriores se agrupan en el tercer conjunto, y así sucesivamente hasta que todas las regiones pertenezcan a un subconjunto.

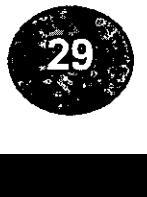

#### **SUBTRACT**

Crea una región o sólido compuestos mediante sustracción

Designe los objetos o sólidos desde donde AutoCAD sustrae el área o volumen. Seleccione sólidos y regiones de las que sustraer...

, Designe objetos: Utilice un método de designación de objetos y pulse INTRO cuando termine

Designe las regiones o sólidos para sustraerlos del primer conjunto de selección.

- Designe sólidos y regiones a sustraer...
- Designe objetos: Utilice un método de designación de objetos y pulse INTRO cuando termine

AutoCAD sustrae los objetos designados de cada subconjunto del conjunto seleccionado. Se crea una nueva región única o un nuevo y único sólido para cada subconjunto.

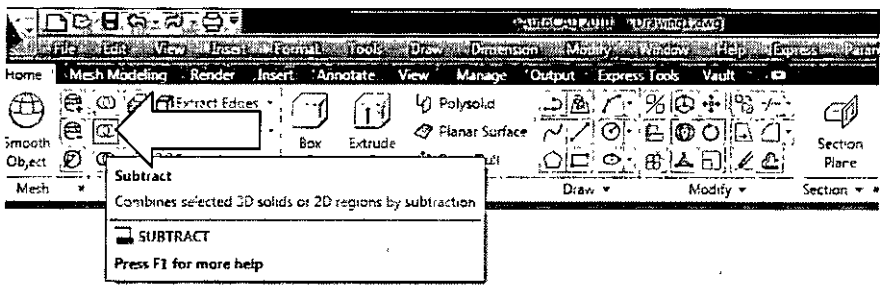

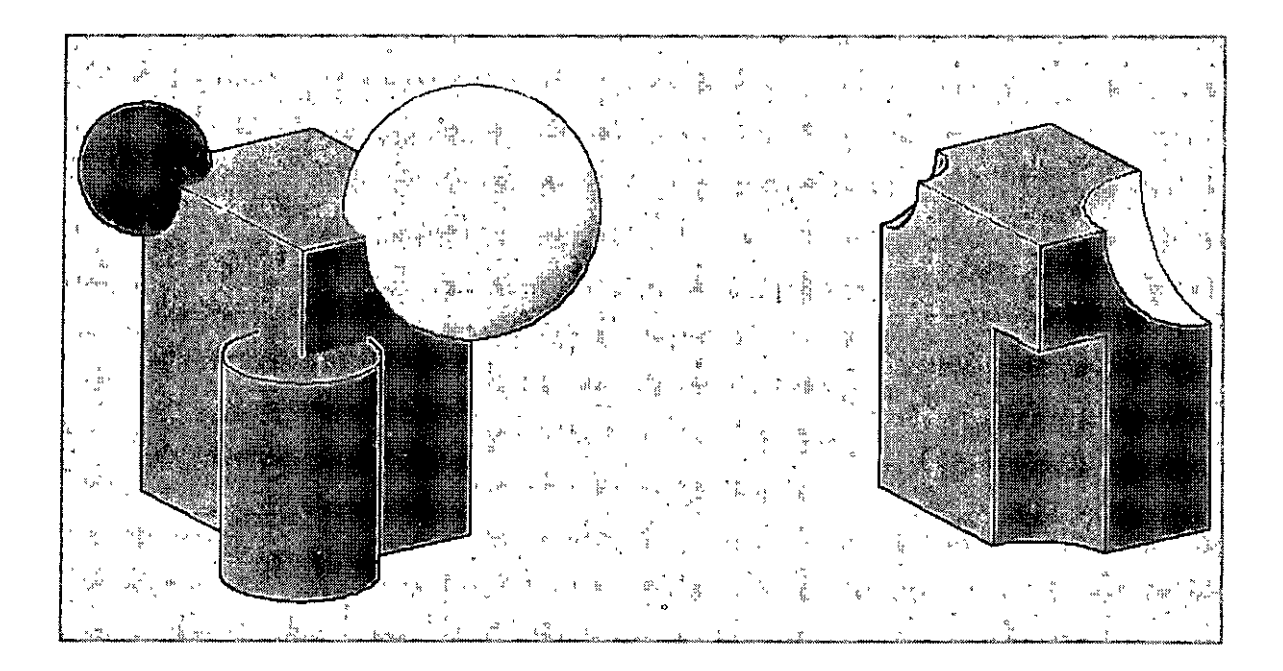

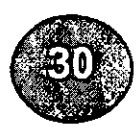

#### **INTERSECT**

Crea sólidos o regiones compuestos a partir de la intersección de dos o más sólidos o regiones y elimina las áreas que quedan fuera de la intersección

/NTERSECT calcula el área solapada de dos o más regiones existentes y el volumen común a dos o más sólidos existentes.

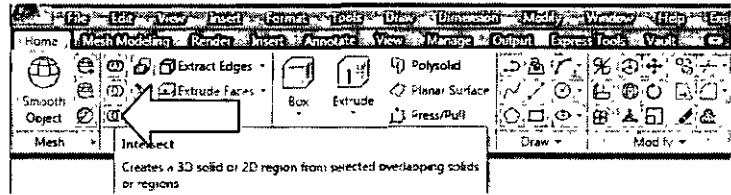

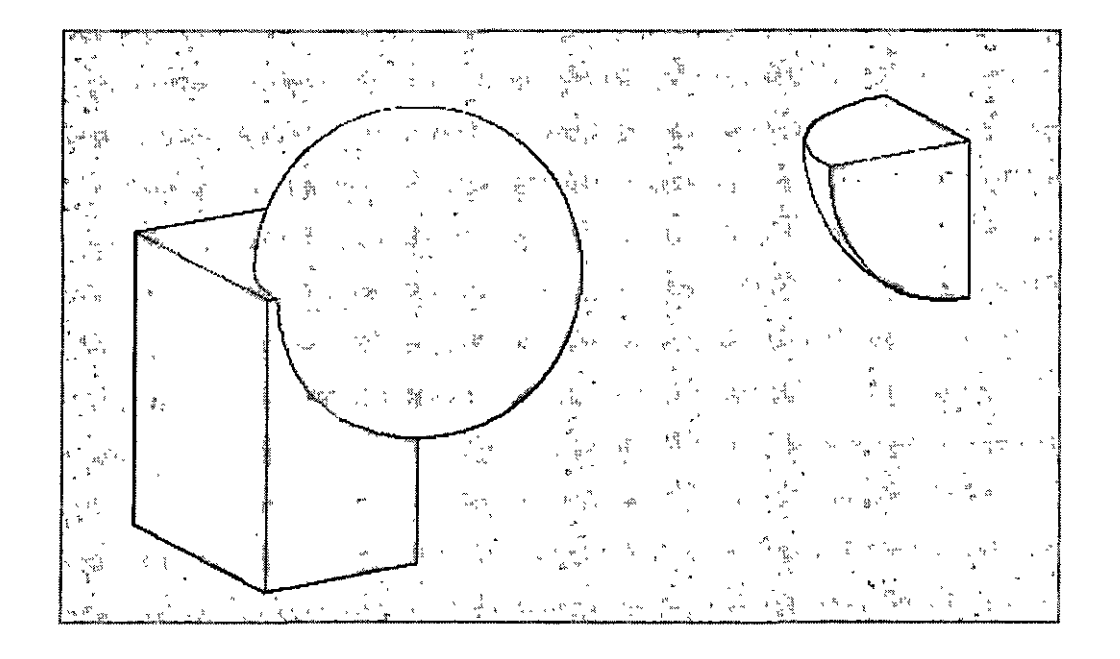

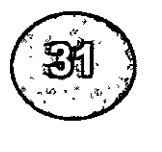

## **CAPÍTULO VIII**

EDICION DE SÓLIDOS

#### **EXTRUDE FACES**

Extruye las caras planas designadas de un objeto sólido 3D hasta una altura determinada o a lo largo de un eje de extrusión. Es posible seleccionar múltiples caras simultáneamente.

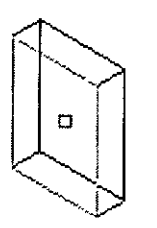

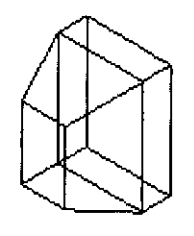

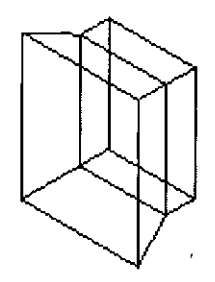

cara designada

angulo posttivo cara extruida

angulo negativo cara extruida

#### **MOVE FACES**

Desplaza la cara designada de un objeto sólido 3D a una altura o distancia precisadas. Es

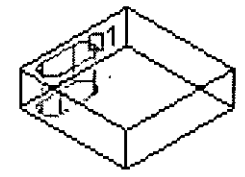

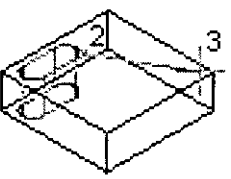

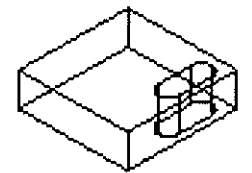

cara desplazada

cara designada punto base *y* 

segundo punto designados

posible seleccionar múltiples caras simultáneamente.

Los dos puntos precisados definen un vector de desplazamiento que indica hasta dónde va a mover AutoCAD la cara designada y en qué dirección. AutoCAD utiliza el primer punto como punto base y coloca una única copia respecto a él. Si se precisa un solo punto, normalmente indicado como una coordenada, y después pulsa enter, AutoCAD utiliza la coordenada como la nueva ubicación.

#### **OFFSET FACES**

Desfasa caras en la misma medida, a una distancia precisada o hasta un punto determinado. Un valor positivo aumenta el tamaño o volumen del sólido; un valor negativo disminuye su tamaño o volumen.

Las descripciones de las opciones Deshacer, Suprimir, Añadir y Todas coinciden con las descripciones de las opciones correspondientes de Extruir. Una vez que haya designado las caras o elegido una opción, AutoCAD presenta la siguiente solicitud:

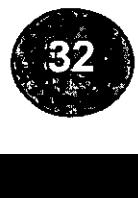

Precise un valor positivo para aumentar el tamaño del sólido o un valor negativo para disminuirlo.

#### NOTA:

Los agujeros de un objeto sólido producen un desfase menor cuanto mayor es el volumen del sólido.

#### **DELETE FACES**

Suprime o elimina caras, incluidos empalmes y chaflanes.

Las descripciones de las opciones Deshacer, Suprimir, Añadir y Todas coinciden con las descripciones de las opciones correspondientes de Extruir. Una vez que haya designado las

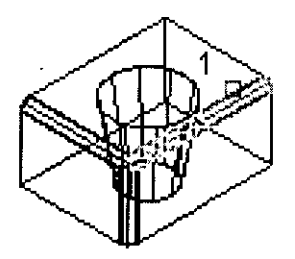

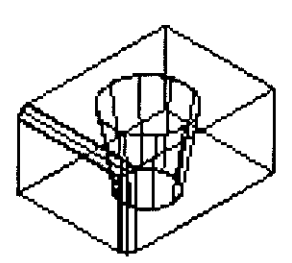

cara designada

cara suprimida

caras o elegido una opción.

#### **TAPER FACES**

Inclina las caras en un ángulo. La rotación del ángulo de inclinación viene determinada por la

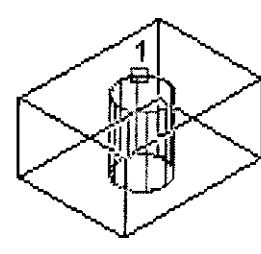

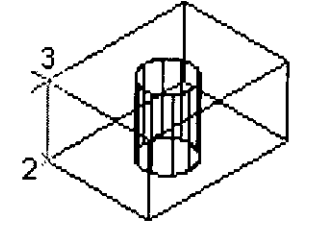

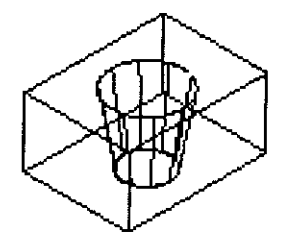

cara designada punto base *y* segundo cara inclinada 1 o• punto designados

secuencia de designación del punto base y del segundo punto a lo largo del vector designado.

Si se inclina la cara designada con un ángulo positivo, la inclinación será hacia dentro; y con un ángulo negativo, hacia fuera. El ángulo por defecto, O, extruye la cara perpendicular a su plano. Todos los objetos designados del conjunto de selección se inclinan en la misma medida.

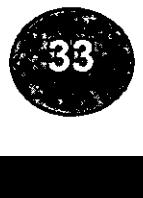

#### **ROTATE FACES**

Gira una o más caras o una serie de características de un sólido alrededor de un eje precisado.

Punto de eje, 2 puntos

Utiliza dos puntos para definir el eje de rotación. Si se pulsa INTRO en la solicitud principal Rotar, aparecen las siguientes solicitudes. Si se designa un punto, se omite la solicitud que solicita el primer punto.

- Precise el primer punto en el eje de rotación: Precise un punto ( 1)

-Precise el segundo punto en el eje de rotación: Precise un punto (2)

-Precise ángulo de rotación o [Referencia]: Precise un ángulo o escriba r

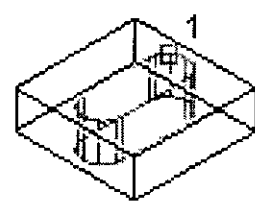

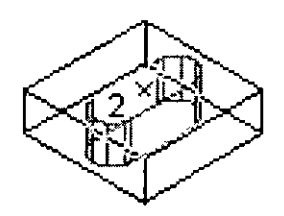

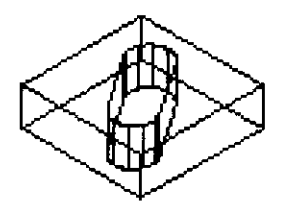

cara designada

punto de rotación designado

cara girada sobre eje Z35

#### • Ángulo de rotación

Gira el objeto alrededor del eje seleccionado la medida precisada respecto a la orientación actual.

**Referencia** 

Precisa el ángulo de referencia y el ángulo nuevo.

#### • Ángulo de rotación

Gira el objeto alrededor del eje seleccionado la medida precisada respecto a la orientación actual.

• Referencia

Precisa el ángulo de referencia y el ángulo nuevo.

• Vista

Alinea el eje de rotación con la línea de mira de la ventana gráfica actual que pasa por el punto designado.

• Ángulo de rotación

Gira el objeto alrededor del eje seleccionado la medida precisada respecto a la orientación actual.

**Referencia** 

Precisa el ángulo de referencia y el ángulo nuevo.

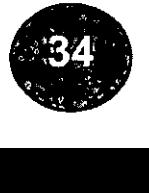

#### **COPYFACES**

Copia caras como una región o un cuerpo. Si designa dos puntos, AutoCAD usa el primero como punto base y coloca una única copia respecto a él. Si se precisa un solo punto, normalmente indicado como una coordenada, y después pulsa INTRO, AutoCAD utiliza la coordenada como la nueva ubicación.

-Designe caras o [desHacer/Suprimir/Todas]: Designe una o más caras (1), indique una opción o pulse enter.

-Precise un punto base de desplazamiento: Precise un punto base (2)

-Precise un segundo punto de desplazamiento: Precise un punto (3)

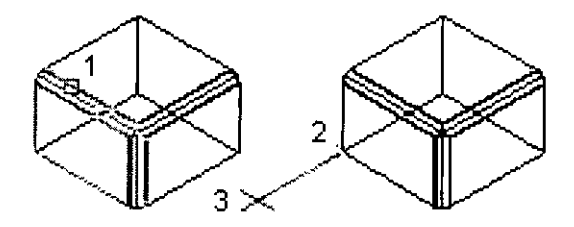

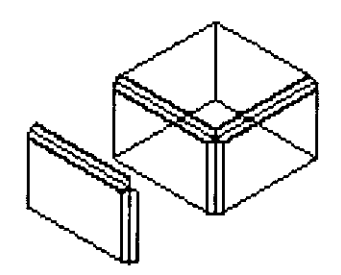

cara designada punto base *y* segundo punto designados

cara copiada

#### **COLOR FACES**

Cambia el color de las caras.

AutoCAD muestra el cuadro de diálogo Seleccionar color.

#### **COPYEDGE**

Copia aristas 3D. Todas las aristas de sólidos 3D se copian como líneas, arcos, círculos, elipses o splines.

#### **IMPRINT**

Estampa un objeto en el sólido designado. El objeto que se va a estampar debe intersectar una o más caras del sólido designado para que el estampado sea correcto. **El** estampado está limitado a los siguientes objetos: arcos, círculos, líneas, Polilineas 2D y 30, elipses, splines, regiones, cuerpos y sólidos 3D.

-Designe un sólido 3D: Designe un objeto (1)

- -Designe un objeto que estampar: Designe un objeto (2)
- -¿Suprimir el objeto de origen? <N>: Escriba so pulse enter
- -Designe objeto que estampar: Designe un objeto o pulse enter.

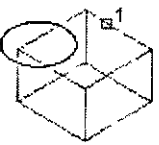

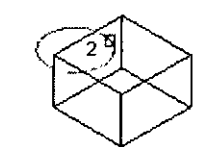

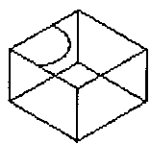

**sólido designado obJeto designado** 

**obJeto estampado en sóíldo** 

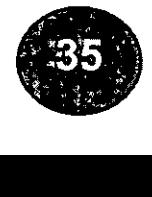

#### **CLEAN**

Elimina las aristas o vértices compartidos que tengan la misma definición de superficie o curva a cualquier lado de la arista o del vértice. Elimina todas las aristas y vértices redundantes, la geometría estampada y la que no se utiliza.

Designe un sólido 3D: Designe un objeto (1)

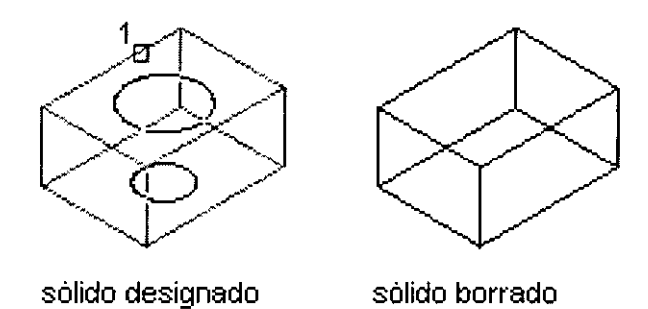

#### **SHELL**

La aplicación de funda crea una pared hueca y delgada con un grosor precisado. Es posible precisar un grosor de pared constante para las tres caras. También se pueden excluir caras de la pared designándolas. Un sólido 3D sólo puede tener una funda. AutoCAD crea caras nuevas desfasando las existentes de sus posiciones originales.

Las descripciones de las opciones Deshacer, Suprimir, Añadir y Todas coinciden con las descripciones de las opciones correspondientes de Extruir. Una vez que haya designado las caras o elegido una opción, AutoCAD presenta la siguiente solicitud:

-Suprimir caras o [desHacer/Añadir/TODAS]: Designe una cara (1 ), indique una opción o pulse enter.

Indique la distancia de desfase de funda: Precise una distancia

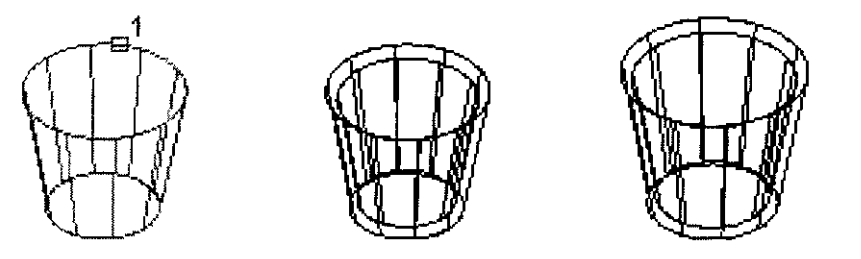

cara designada desfase de vaciado =  $0.5$  desfase de vaciado =  $-0.5$ 

Precisando un valor positivo se crea una funda desde el exterior del perímetro; si el valor precisado es negativo, se crea una funda desde su interior.

#### **CHECK**

Valida el objeto sólido 3D como un sólido ACIS válido, independiente del valor de SOLIDCHECK.

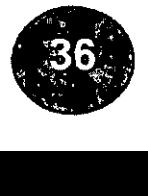

#### **CAPÍTULO IX**

APLICACIÓN DE LAS SUPERFICIES

#### **RULESURF (SUPERFICIE REGLADA)**

Este comando crea una superficie reglada entre dos curvas.

El comando crea una, malla poligonal representando la superficie reglada entre dos curvas. La secuencia de preguntas es la siguiente:

Designar la primera curva de definición

Designar la segunda curva de definición

Las curvas de definición pueden ser una línea, un punto, un arco, un círculo, o una Polilínea en 2d o 3d.

Si un límite de definición está cerrado (circulo, Polilínea cerrada), el otro limite también debe estarlo.

Puede usarse un punto como segundo límite de definición para ambos tipos de curva, abierta o cerrada.

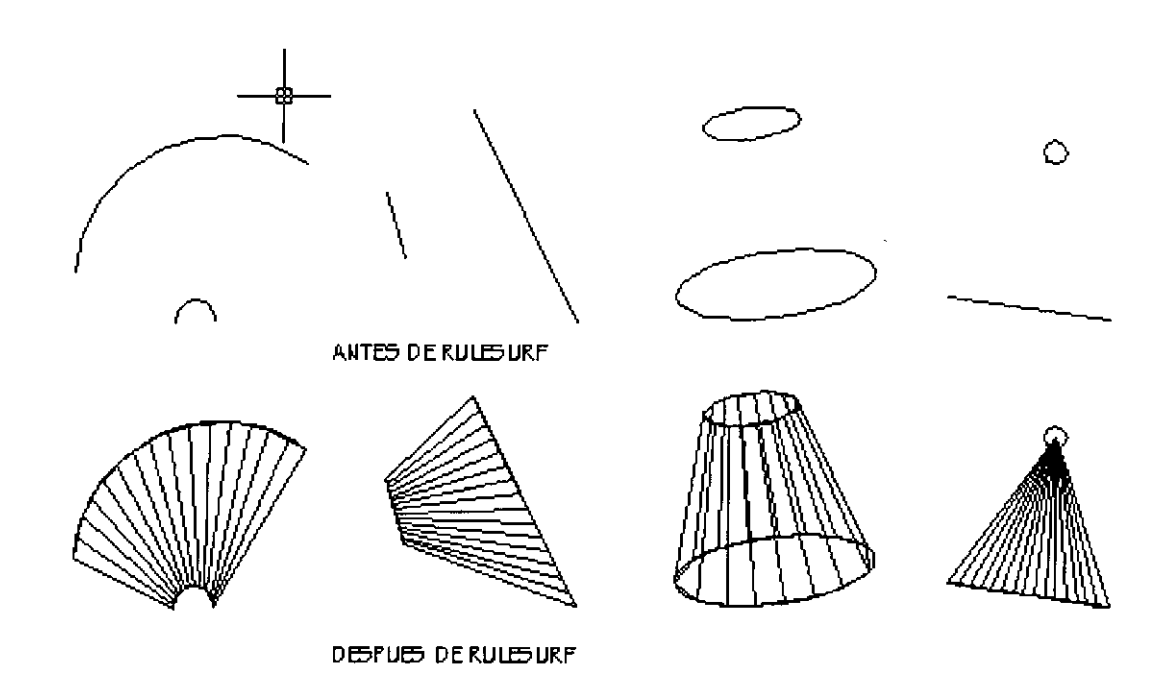

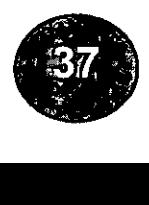

#### **TABSURF (SUPERFICIE TABULADA)**

Este comando crea una superficie tabulada definida por una curva directriz y un vector dirección.

El comando tabswf crea una malla poliédrica representando una superficie tabulada definida por una curva directriz y un vector de dirección o generatriz. La secuencia de preguntas es Ja siguiente:

Designar la curva de camino:

La primera operación consiste en seleccionar la curva directriz (dirección m de la malla). Esta puede ser una línea o una Polilínea abierta de 2d o 3d. Si se selecciona una Polilínea. tan solo se considera su primer y ultimo vértice. El extremo del vector de dirección mas próximo al punto de selección es el que indica la dirección de desplazamiento de las superficies de Tabulación.

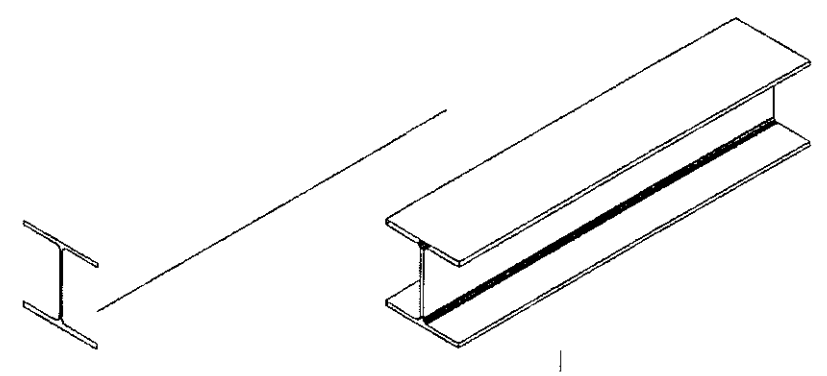

#### **REVSURF ( SUPERFICIE DE REVOLUCJON)**

Este comando crea una superficie de revolución alrededor de un eje seleccionado.

El comando revsurf crea una superficie de revolución mediante la rotación de una curva directriz o perfil, alrededor de un eje. La secuencia de preguntas es la siguiente:

Designar la curva de camino:

La curva directriz (dirección n de la malla) puede ser una línea, un arco, un círculo o una polilinea 2d o 3d, y se girara alrededor de una línea seleccionada como eje de revolución (dirección n de la malla).

Designar el eje de revolución:

El eje de revolución (dirección m de la malla) puede ser una línea o Polilínea abierta 2d o 3d.

Si éste eje es una Polilínea, el vector que va desde su primer vértice a ultimo vértice determina el eje de rotación.

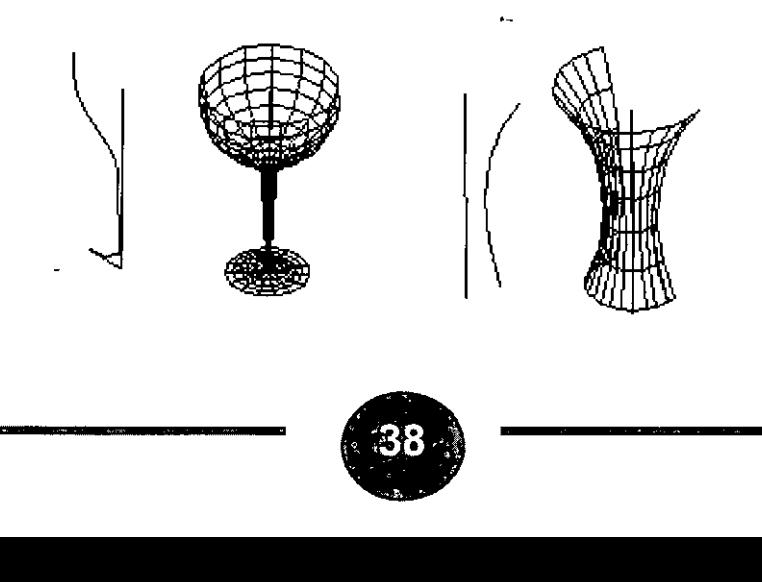

#### **EDGESURF**

El comando edgesurf construye un segmento de superficie de conos a partir de 4 lados contiguos. Un segmento de conos es una superficie bicubica interpolada entre 4 lados contiguos, que pueden ser curvas especiales generales. El segmento de coons no solo toca las esquinas de los lados definidos, con lo cual permite controlar muy eficazmente los limites del segmento de superficie generado.

Para generar un segmento de coons, usar el comando edgesurf.

Seleccionar en la pantalla los 4 lados contiguos que definen el segmento de superficie. Los lados pueden ser líneas, arcos o polilineas abiertas (2d o 3d), y sus extremos deben tocarse en sus extremos de tal manera que formen un segmento cerrado y topologicamente rectangular. Si los extremos de los lados no se tocan, aparecerá el mensaje: edge x does not touch another edge.

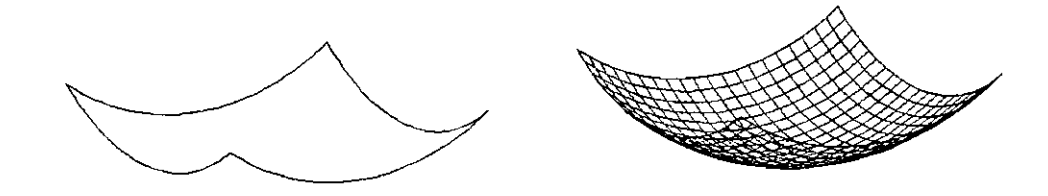

#### **VARIABLES EN LAS MALLAS**

#### **SURFTAB1 Y SURFTAB2**

Estas variables del sistema controlan la densidad de la malla para las ordenes de creación de mallas 3d.

#### + **SURFTAB1**

Numero de tabulaciones generadas para rulesurf (superficie reglada), tabsurf (superficie tabulada), y densidad de las mallas en la dirección m para revsurf (superficie de revolución) y edgesurf.

#### + **SURFTAB2**

Es la dirección de la malla en la dirección n para revsurf (superficie de revolución) y edgesurft.

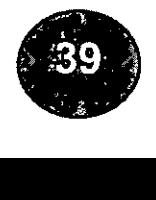

#### LAS SUPERFICIES

Ejemplos de la aplicación de las mallas.

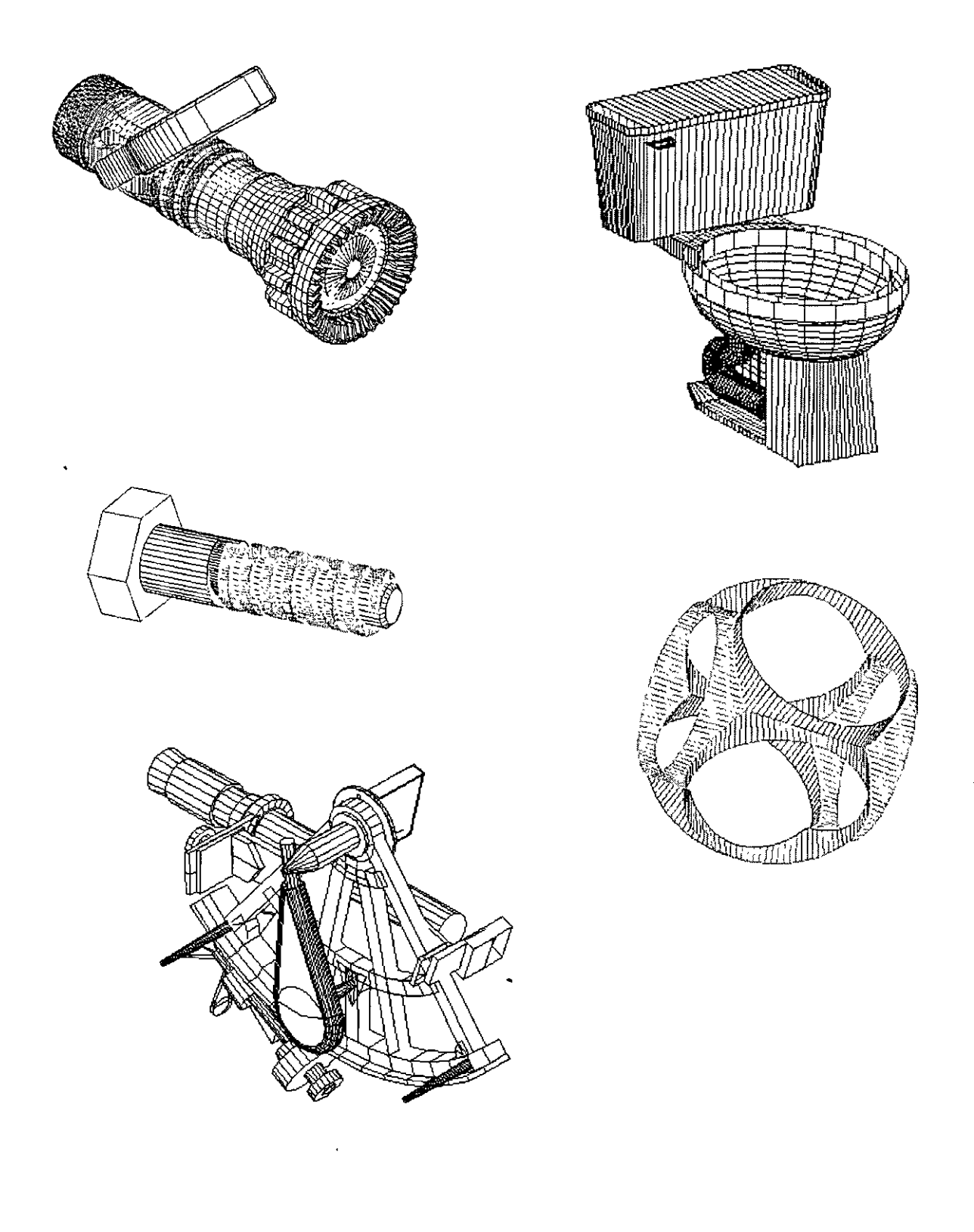

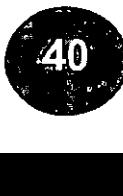

#### CAPÍTULO X

COMANDOS DE EDICION

#### **CHAMFER**

Bisela los lados de objetos en 2d y 3d. El comando chamfer se utiliza para dibujar biseles ya sean en 2d o 3d.

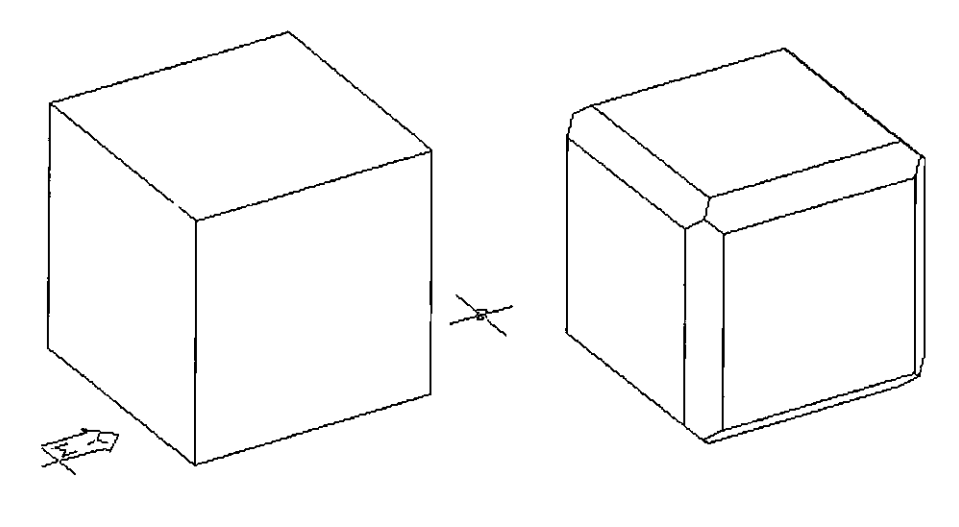

PIEZA ORIGINAL PIEZA BISELADA EN SUS ARISTAS

#### FILLET

Redondea y filetea las esquinas de objetos en 2d y 3d. El comando *fillet* se utiliza para dibujar ribetes ya sean en 2d o 3d.

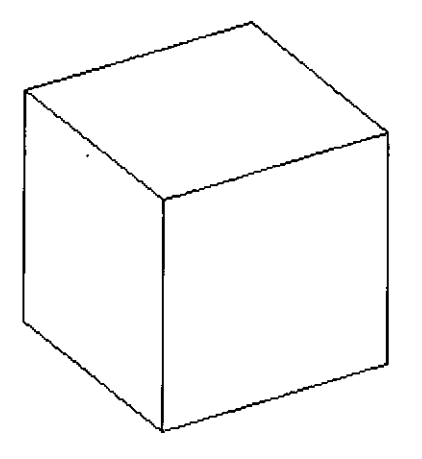

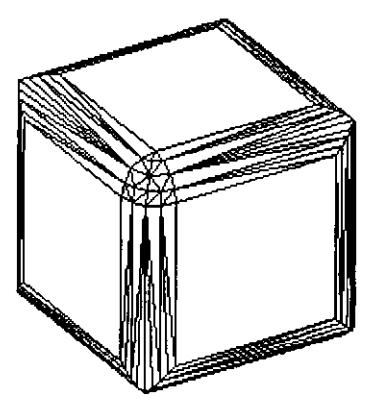

PIEZA ORIGINAL PIEZA CON REDONDEO EN TODAS SUS ARISTAS

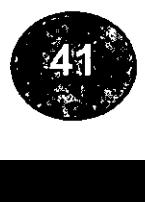

#### **CAPÍTULO XI**  OPERACIONES EN 30

#### **MIRROR3D**

Con el comando MIRROR3D, es posible reflejar objetos 30 en simetría en un plano simétrico precisado. El plano de simetría puede ser uno de los siguientes:

- El plano de un objeto plano
- Un plano paralelo al plano XY, YZ o XZ del ucs actual que pasa por un punto designado
- Un plano definido por tres puntos que haya designado

Pasos para reflejar objetos 30 en simetría:

- 1.-En el menú Modify, seleccione 3d Operation, y luego MIRROR3D.
- 2.-0esigne el objeto que desee reflejar en simetría (1 ).
- 3.-Precise tres puntos para definir un plano de reflexión en simetría (2, 3 y 4).
- 4.-Pulse enter para conservar los objetos originales o escriba s para borrarlos.

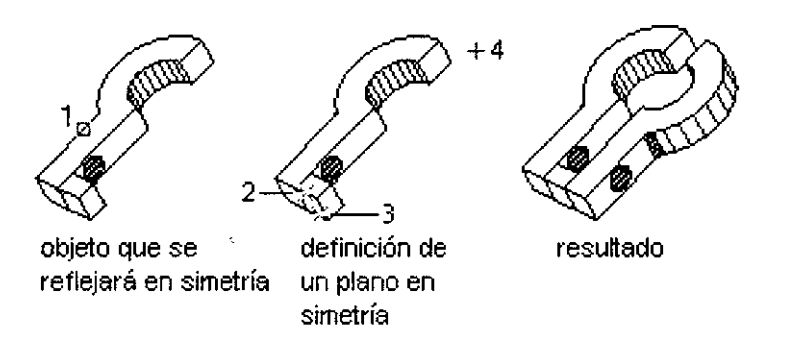

#### **3DARRAY**

Crea un arreglo de objetos en 2d y 3d. Introduciendo usted el número de columnas, filas y niveles deseados.

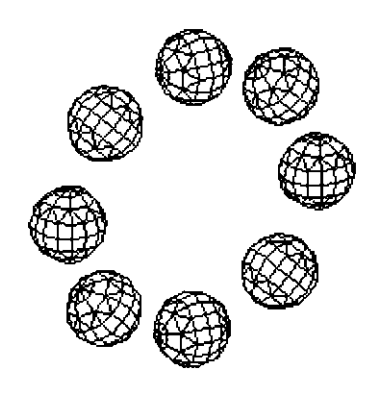

**ROTATE 30** 

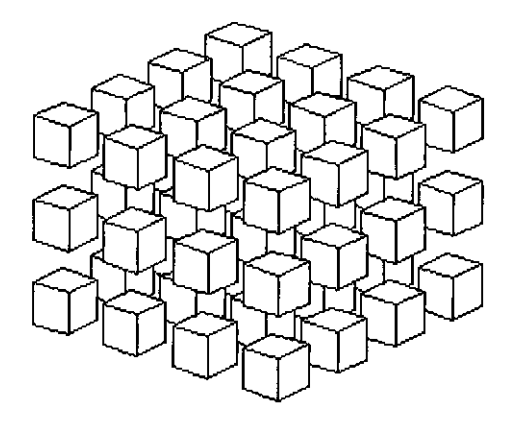

ARRAY EN ARREGLO POLAR ARRAY EN ARRA Y EN ARREGLO RECTANGULAR

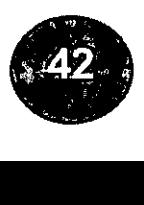

El comando ROTATE3D permite la rotación de los objetos en 2D alrededor de un punto precisado. La dirección del giro viene determinada por el ucs actual. ROTATE3D gira objetos en 3D sobre un eje determinado. Se puede precisar el eje de rotación empleando dos puntos, un objeto, el eje X, Y o Z, o la dirección Z de la vista actual. Para girar objetos 3D puede emplear tanto el comando ROTATE como el comando ROTATE3D.

Pasos para girar un objeto 3D sobre un eje:

1.-En el menú modify, seleccione 3d operations y luego rotate3D.

2.-Designe los objetos que desee girar (1 ).

3.-Precise el punto inicial y final del eje alrededor del cual deben girarse los objetos (2 y 3). La dirección positiva del eje es la comprendida desde el punto inicial hasta el punto final, y la rotación sigue la regla de la mano derecha

4.-Defina el ángulo de rotación.

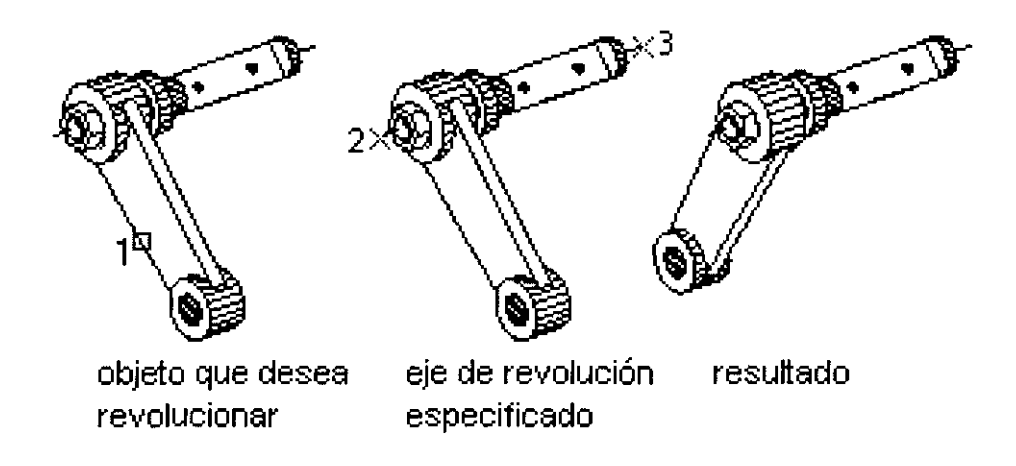

#### **VARIABLES PARA OBJETOS EN 30**

#### **ISOLINES**

Determina el número de isolineas por superficie en los objetos. los valores deben ser enteros y comprender del 1 al 2047.

#### **FACETRES**

Determina un mayor ajuste de nitidez para el render de los objetos cuyas líneas sombreadas han sido suprimidas, los valores están entre 0.01 y 10.0

#### **DISPSILH**

Controla la visualización de las curvas de siluetas de objetos con cuerpo en modo de representación alambica .

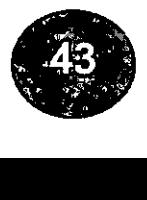

#### **CAPÍTULO XII**

COMANDOS DE VISUAL/ZACION

#### **VPOINT**

Define la línea de mira de una visualización tridimensional del dibujo actual

VPOINT, coloca el dibujo en una posición que permite verlo como si se mirase al origen (0,0,0) desde un punto precisado del espacio.

#### **VPOINT (Punto de vista)**

Si se utiliza la coordenada X, Y, Z introducida, se crea un vector que define una dirección desde la cual se puede ver el dibujo. La vista definida hace que el usuario mire al origen (0,0,0) desde el espacio.

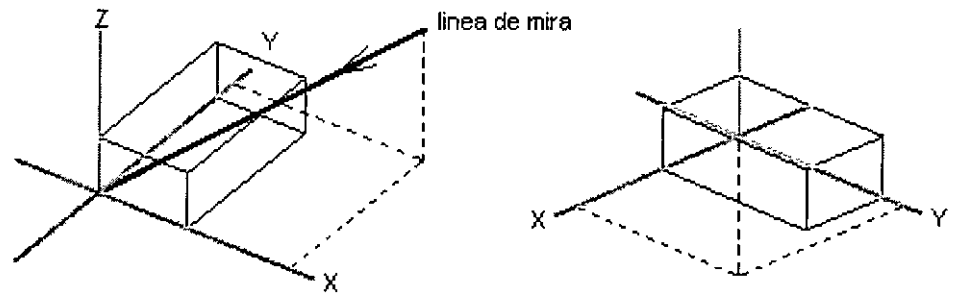

lo que ve el usuario

• Rotación

Precisa una nueva dirección mediante dos ángulos.

Ángulo a partir del eje X en el plano XY <actual>: Precise un ángulo

El primer ángulo se determina con respecto al eje X, en el plano XY. Ángulo a partir del plano XY <actual>: Precise un ángulo El segundo ángulo se precisa hacia arriba o hacia abajo a partir del plano XY.

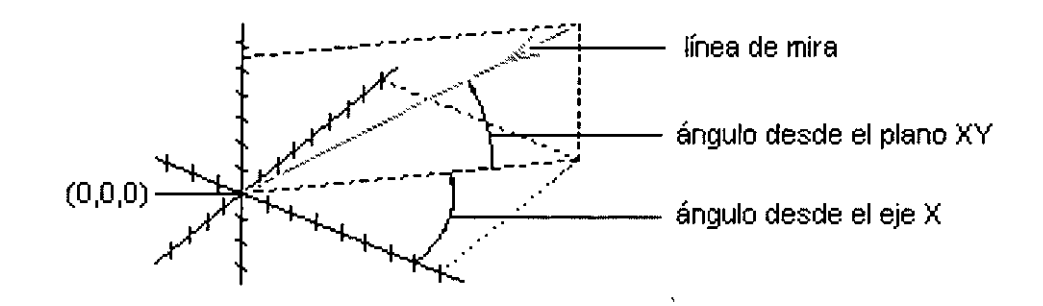

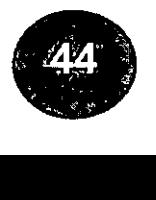

#### VIEW

Crea, define, renombra y suprime vistas guardadas. La ficha Vistas ortogonal e isométrica restaura vistas ortogonales o isométricas.

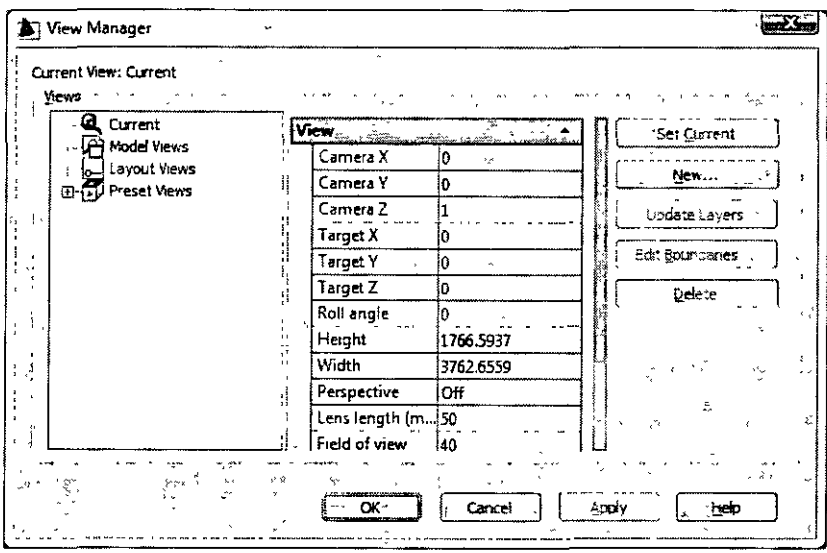

• CURRENT (Vista actual)

Muestra el nombre de la vista que se va a convertir en la vista actual. Cuando el cuadro de diálogo Vistas se muestra por primera vez, muestra la vista actual como ACTUAL.

#### • NAME (Nombre)

Presenta una lista de las vistas guardadas del dibujo actual. La vista actual se indica mediante un icono con forma de puntero pequeño al lado del nombre en la lista.

La lista de nombres de vistas incluye además información sobre el espacio de la vista (Modelo o nombre de presentación), el nombre del SCP (si hay alguno) guardado con la vista y si la vista se ha guardado en perspectiva o se ha delimitado. La lista de vistas guardadas se puede ordenar haciendo clic en cualquiera de los encabezados de columna.

Si el SCP que se guardó con la vista no tiene nombre, la lista mostrará S-NOMBRE. Si no se ha guardado ningún SCP con la vista, la columna SCP aparece en blanco.

#### SET CURRENT (Definir actual)

Restaura la vista guardada seleccionada. También se puede restaurar una vista determinada haciendo doble clic en su nombre en la lista o haciendo clic con el botón derecho y eligiendo Definir actual en el menú contextual.

#### • NEW (Nuevo)

Muestra el cuadro de diálogo Nueva vista.

#### • DELETE (Suprimir)

Suprime una vista guardada. Seleccione una vista, haga clic con el botón derecho y elija Suprimir en el menú contextual. No se puede suprimir la vista actual.

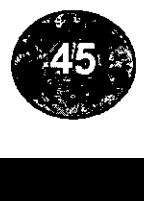

#### **VPORTS (VENTANAS MULTIPLES)**

Muestra una lista de configuraciones de ventana estándar y configura ventanas en mosaico.

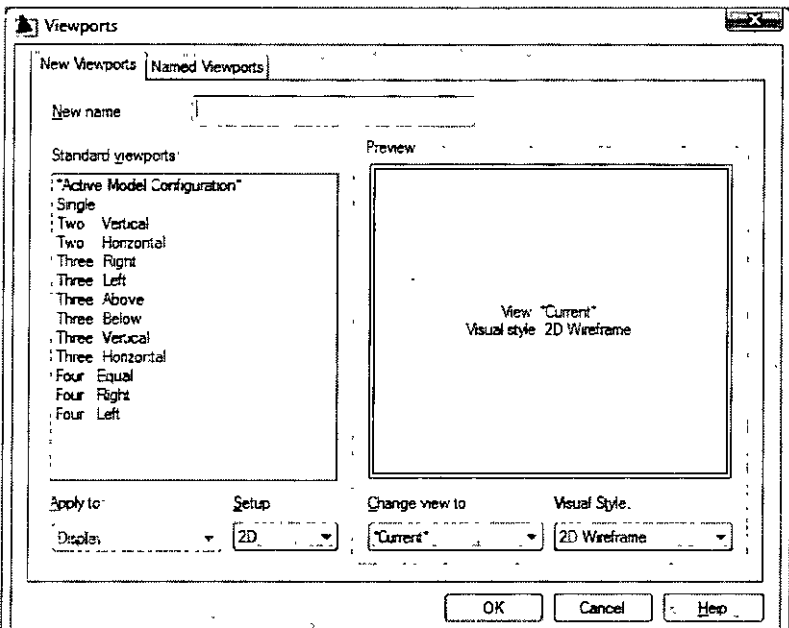

#### • New name (Nuevo nombre)

Designa un nombre para la nueva configuración de ventana en mosaico que se está creando. Si no se indica ningún nombre, se aplicará la configuración de ventana creada aunque no se guardará. Si no se guarda ninguna configuración de ventana, ésta no se podrá utilizar en una presentación.

#### • Standart viewports (Ventanas gráficas estándar)

Muestra una lista de las configuraciones de ventana estándar disponibles. Además, dispone de una opción current, es decir, la configuración actual.

#### • Preview (Vista preliminar)

Muestra una vista preliminar de la configuración de ventana seleccionada y las vistas por defecto asignadas a cada ventana individual de la configuración.

#### • Apply to (Aplicar a)

Aplica la configuración de ventana en mosaico a toda la pantalla o a la ventana actual.

-Visualizar. aplica la configuración de ventana a toda la visualización de la ficha Modelo. El valor por defecto es Visualizar.

-Ventana actual: aplica la configuración de ventana gráfica sólo a la ventana actual.

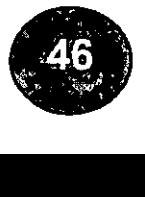

#### • **Set up (Configuración)**

Determina si se trata de una configuración 20 ó 30. Si se selecciona 20, la nueva configuración de ventana se crea inicialmente con la vista actual en todas las ventanas. Si se selecciona 30, se aplica un conjunto de vistas ortogonales 30 estándar a las ventanas de la configuración.

#### • **Change view to (Cambiar vista a)**

Sustituye la configuración de ventana determinada por la configuración seleccionada en la lista. Puede elegir una configuración de ventana guardada o si ha seleccionado una configuración 30, puede seleccionarla en la lista de configuraciones de ventana estándar. Utilice el área Vista preliminar para ver las opciones de configuración de ventana.

#### • **Visual Style (estilo visual)**

Nos permite ver la figura en forma alambrica en 2d y 3d así como en modo oculto realístico y conceptual.

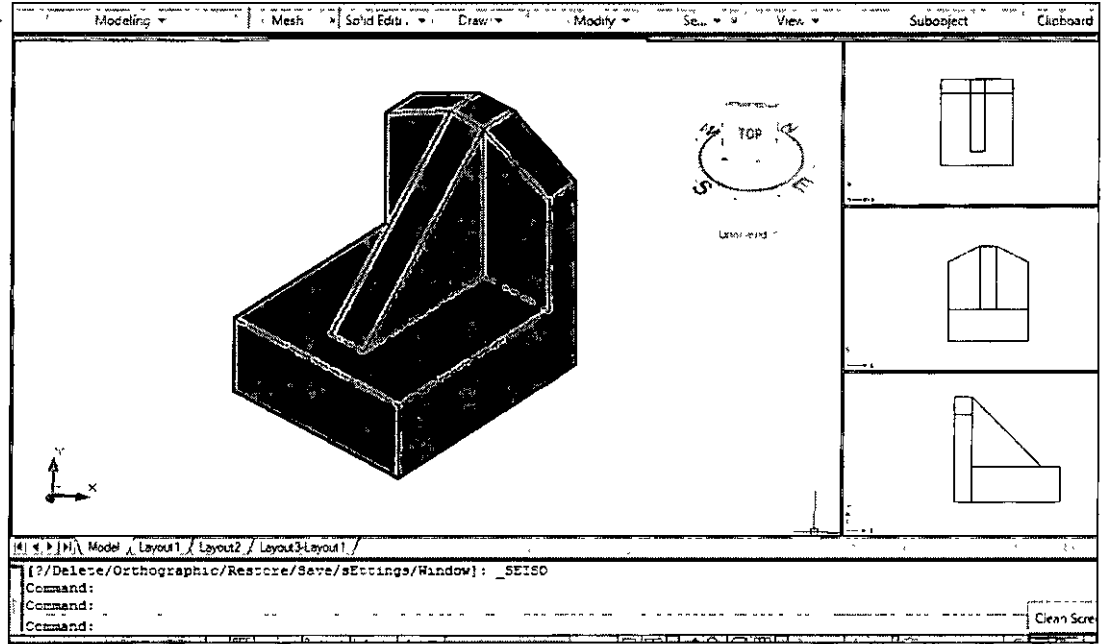

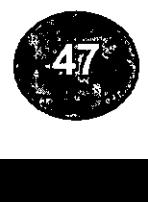

**DVIEW** (Vistas dinámicas)

Define la proyección paralela o las vistas en perspectiva

DVIEW utiliza una metáfora de cámara y de mira para ayudarle a ver el modelo desde cualquier punto del espacio. La línea de mira es la línea entre la cámara y el motivo.

DVIEW utiliza los objetos designados o un bloque especial denominado DBLOQVISTA para visualizar una imagen preliminar. La imagen preliminar muestra los cambios realizados en la vista. Cuando finalice la ejecución del comando, AutoCAD volverá a generar el dibujo basándose en la vista definida por el usuario.

Una vez que se han designado objetos o se ha pulsado enter para utilizar DBLOQVISTA, AutoCAD le pide que indique una opción.

Indique opción

[Cámara/obJetivo/dlstancia/Puntos/eNcuadre/Zoom/IAdeo/deLim/Ocultar/DES/desHacer]: Precise un punto con el dispositivo señalado o indique una opción.

#### • **CAMARA:**

Se puede cambiar el ángulo desde el que se mira el objeto designado , primero se indica el ángulo que formara la cámara con el plano x,y (altura de la cámara), y después con el botón derecho, se indicara el ángulo en el plano x,y a partir del eje x.

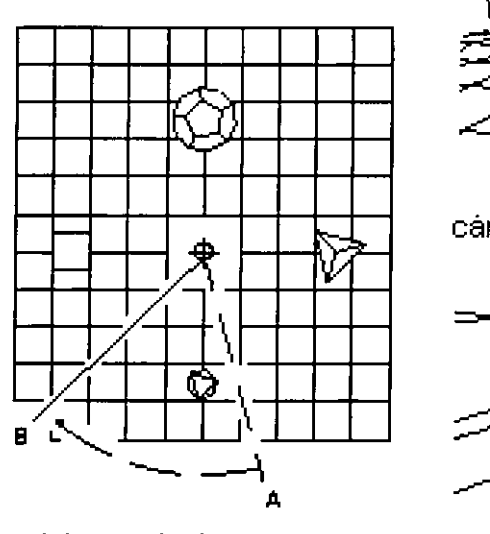

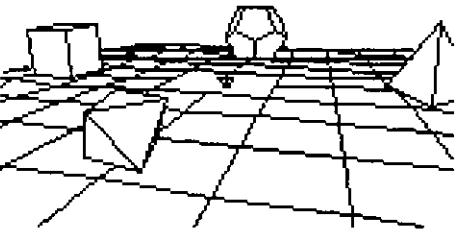

camara en A

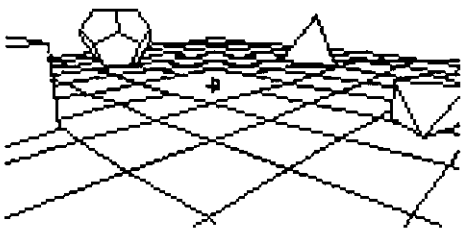

vista en planta camara girada en B

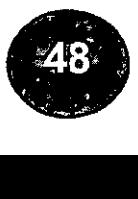

#### **TARGET:**

Es parecida a la opción cámara, pero en vez de girar la cámara alrededor del objetivo, es este el que gira alrededor de la cámara.

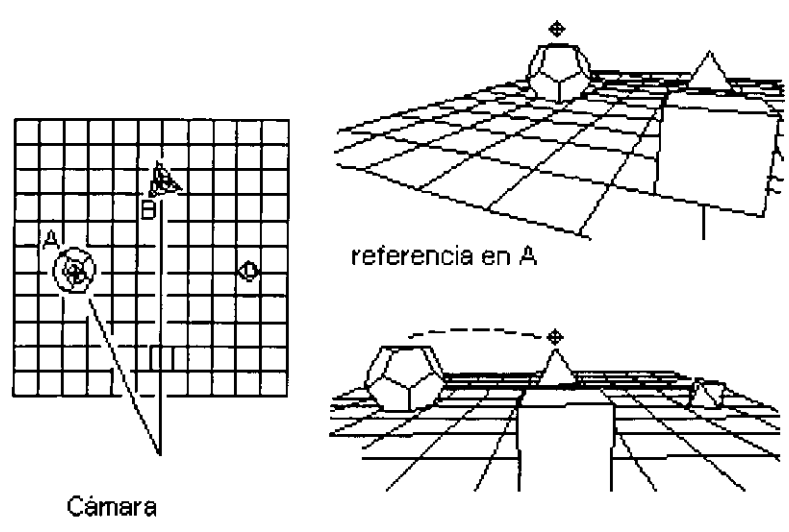

Vista en planta

referencia en 8

#### • **DISTANCE:**

Acerca o aleja la cámara al motivo. El resultado de esta operación es una perspectiva cónica.

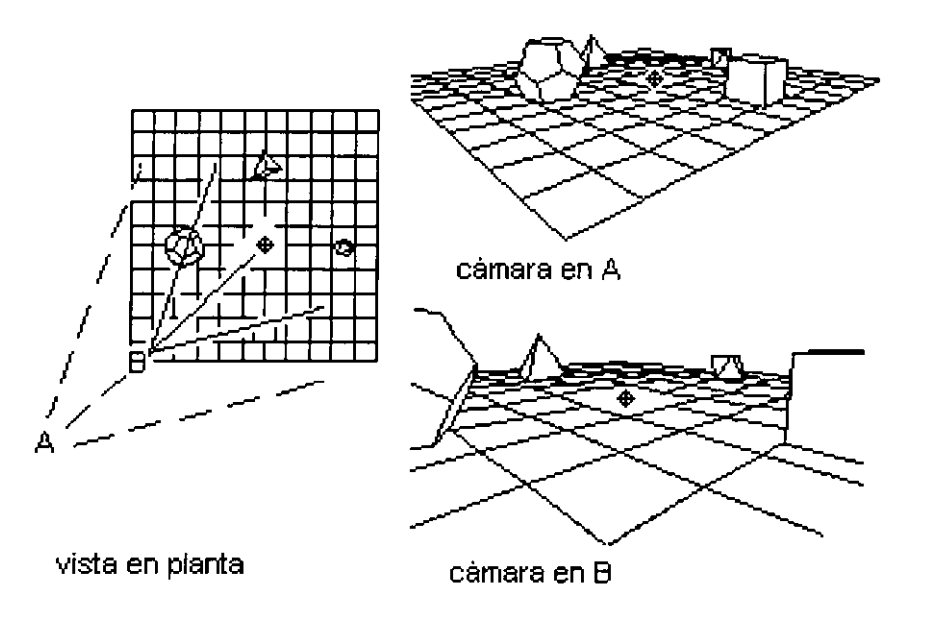

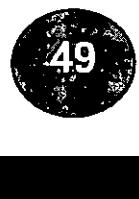

#### • **POINTS:**

Permite especificar el centro del motivo y el emplazamiento de la cámara. El centro especificado se situará en el centro de la ventana de visión activa.

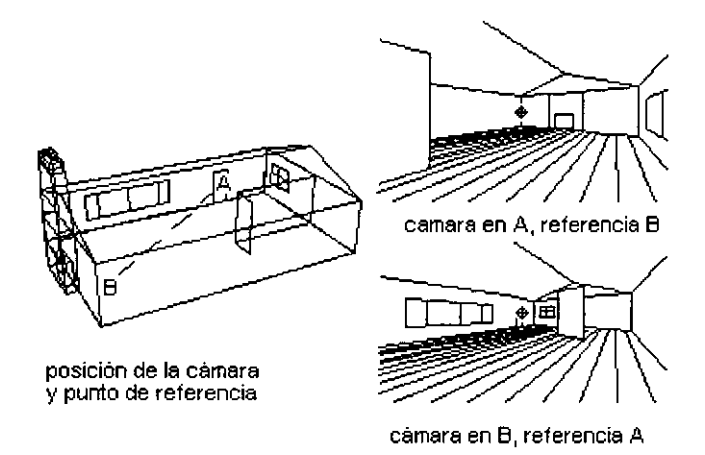

#### • **PAN:**

Permite desplazar mi dibujo sobre la pantalla.

#### • **TWIST:**

Gira la línea de mira.

#### • **CLIP:**

Esta opción se encarga de delimitar nuestro dibujo por la parte frontal y la parte trasera.

#### • **HIDE**

Suprime las líneas ocultas del dibujo.

#### • **ZOOM:**

Esta opción me permite cambiar los lentes de la cámara. Se puede ajustar desde 0.002 hasta 800 mm.

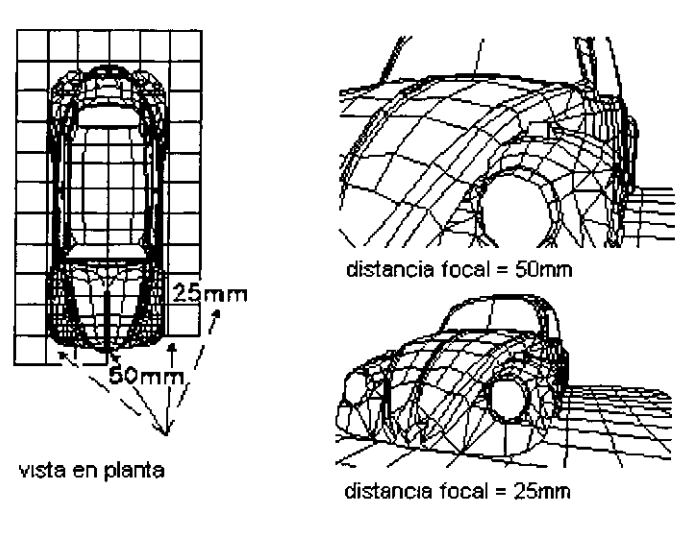

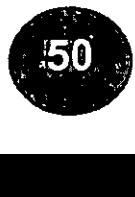

#### • **OFF:**

Desactiva la perspectiva cónica

#### • **UNDO.**

Anula el ultimo comando.

#### • **EXIT:**

Da por termina la sección del comando dview.

Ejemplos de perspectivas

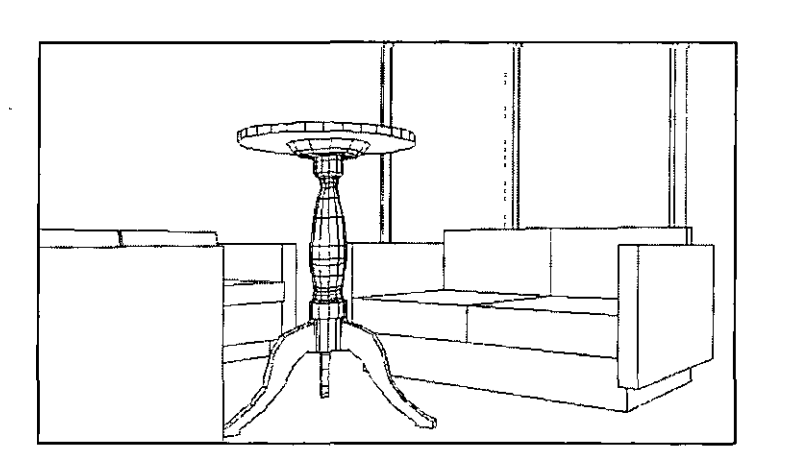

**PERSPECTIVA INTERIOR** 

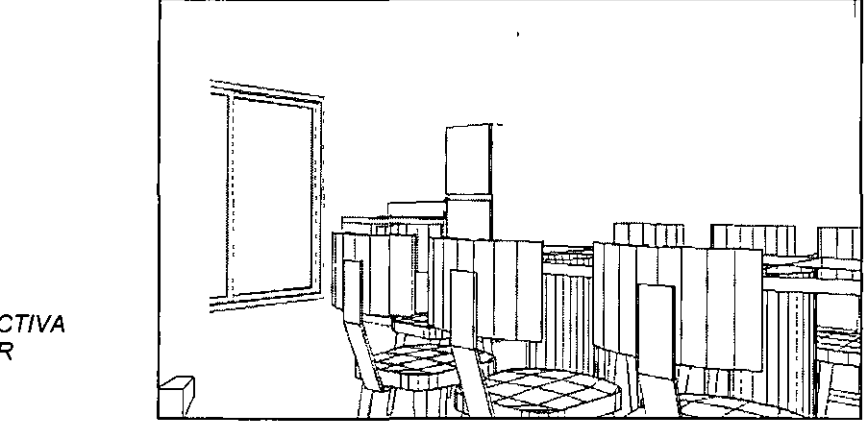

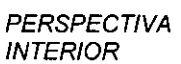

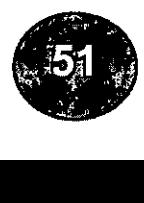

#### **CAPÍTULO XIII**

TRABAJANDO CON PAPER SPACE Y MODEL SPACE

#### **PAPER SPACE Y MODEL SPACE**

El model space es el entorno de trabajo por defecto donde dibujamos. En el podemos crear ventanas gráficas para obtener diferentes vistas del dibujo. En éste espacio solo se puede imprimir el contenido de una ventana gráfica.

El espacio en papel se crea por la necesidad de imprimir varias vistas simultaneas de un mismo dibujo. Aquí tambien se pueden crear ventanas de visualización que se pueden comportar como ventanas gráficas flotantes o como simples entidades de dibujo que se pueden copiar , borrar, desplazar, alargar, etc.

La convergencia entere estos dos espacios se realiza mediante el comando paper space y model space.

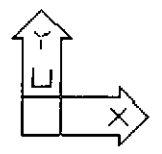

Símbolo de MS Símbolo de PS

#### **MVIEW**

Crea ventanas gráficas flotantes y activa las existentes.

Con el comando mview, podemos crear múltiples ventanas flotantes en paper space. Además nos permite crear múltiples ventanas flotantes en paper space.

Nota Recuerden que las ventanas flotantes dibujadas con el comando mview se pueden copiar, mover, estirar, etc.

Con el comando mview, tenemos las siguientes opciones:

#### • **FIRST POINT**

Crea una ventana o un vports, especificando las esquinas opuestas, como el comando rectang.

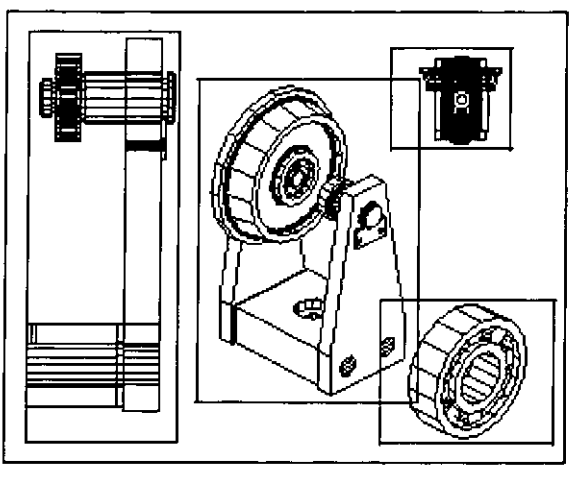

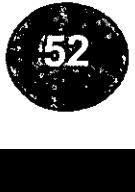

#### • **ON**

Con esta opción se puede observar la visualización de entidades en un vports.

#### • **OFF**

Desactiva la visualización de entidades en una ventana gráfica.

#### • **HIDEPLOT**

Permite seleccionar en las ventanas gráficas actuales se suprimirán lineas ocultas durante el proceso de impresión.

#### • FIT

Crea una ventana gráfica del tamaño de la pantalla.

• 21314

Establece la visualización del objeto con 2, 3 o 4 ventanas, la subsecuente información de cada ventana.

#### **MVSETUP**

Define las especificaciones de un dibujo

Al escribir mvsetup en la línea de comando, la primera solicitud que aparece depende de si se encuentra en la ficha Modelo (espacio modelo) o en la ficha de presentación (espacio papel).

En la ficha Modelo puede definir el tipo de unidades, factor de escala del dibujo y tamaño del papel desde la línea de comando utilizando MVSETUP. A partir de los parámetros proporcionados, AutoCAD dibuja un marco rectangular en los límites del dibujo.

En la ficha de presentación, se puede insertar en el dibujo uno de los distintos cuadros de rotulación predefinidos y crear una serie de ventanas flotantes dentro de él. Puede precisar una escala global como la relación entre la escala del cuadro de rotulación en espacio papel y el dibujo en la ficha Modelo. La ficha Modelo es muy útil para la impresión de varias vistas de un dibujo en un solo marco.

Para precisar de forma sencilla todos los parámetros de la página de presentación y preparar el dibujo para la impresión, puede utilizar el cuadro de diálogo Configurar página, que aparece automáticamente al seleccionar una presentación en una nueva sesión de dibujo .

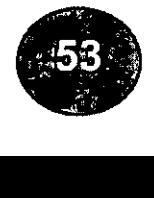

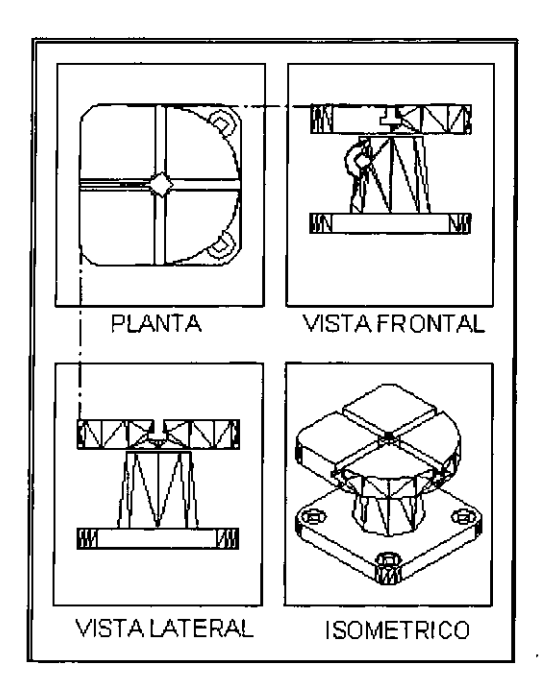

#### CON LA OPCIÓN ALIGN

بيعي N m IМ W WИ WМ  $\overline{\mathbb{Z}}$ b

#### CON LA OPCIÓN CREATE

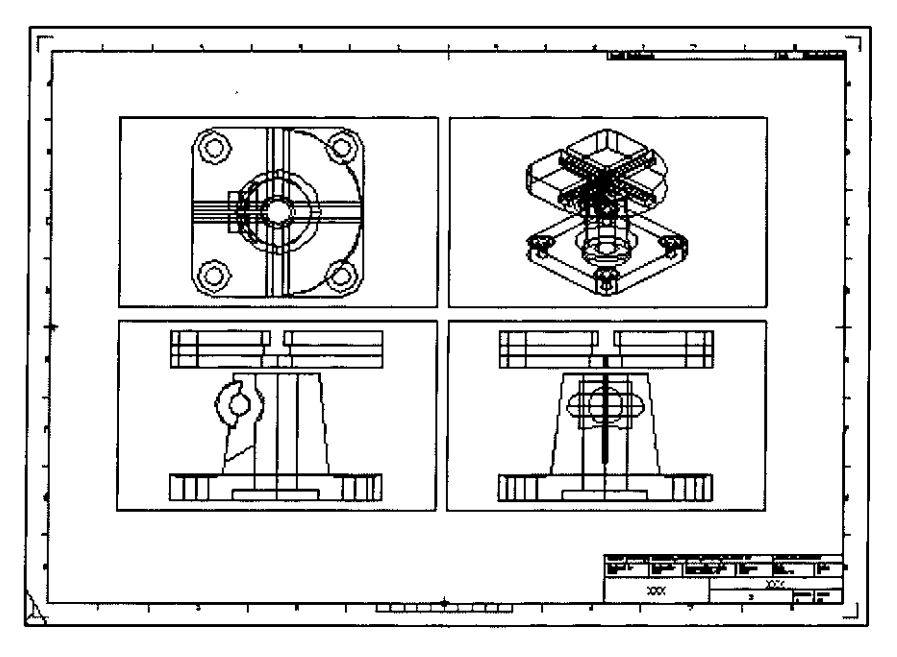

CON LA OPCIÓN TITTLE BLOCK

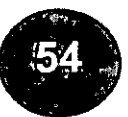

**CAPÍTULO XIV**  REPRESENTACION VISUAL DE OBJETOS.

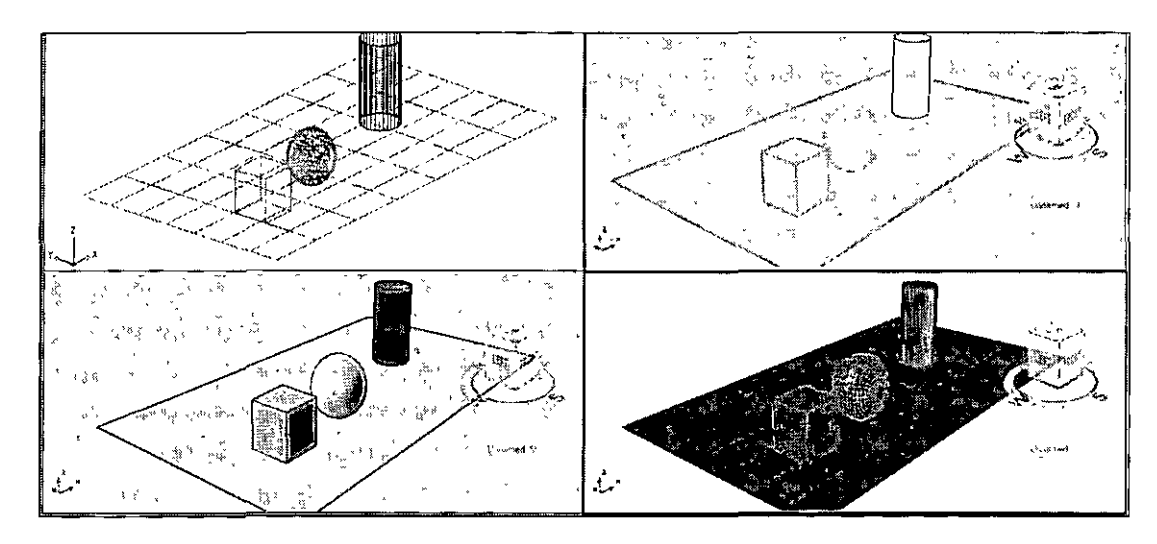

#### • **WIREFRAME 20 (Estructura alámbrica 20)**

Muestra los objetos utilizando líneas y curvas para representar los contornos. Los objetos de trama y OLE así como los tipos y grosores de línea son visibles. Aun cuando el valor de la variable de sistema COMPASS esté definido en 1, no aparecerá en la vista Estructura alámbrica 20.

#### • **30 HIDEN**

Regenera un modelo tridimensional con líneas ocultas.

Generalmente cuando se crea un vista en 3d, está en forma de representación alambica, esto significa que todas las líneas se dibujan, incluso las que podrían estar ocultas por otros objetos o por el mismo objeto. El comando hide se encarga de representar la geometría escondiendo las líneas ocultas.

#### • **WIREFRAME 30 (Estructura alámbrica 30)**

Muestra los objetos utilizando líneas y curvas para representar los contornos. Muestra el icono de SCP 30 sombreada. Se puede definir la variable de sistema COMPASS en 1 para ver la brújula. Aparecen los colores de materiales que se han aplicado a los objetos.

#### • **CONCEPTUAL**

Configuración pensada para estudiar las formas y volúmenes

#### • **REALISTICO**

Se utiliza cuando existen materiales aplicados a los objetos en 3d .

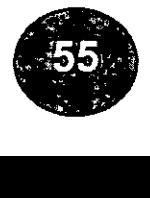

**CAPÍTULO XV** 

ANIMACION EN 30.

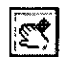

l~I **30PAN (Encuadre 30** )

Inicia la vista 30 interactiva y permite arrastrar la vista horizontal y verticalmente.

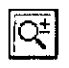

#### lr~I **30ZOOM (Zoom 30** )

Inicia la vista 30 interactiva y permite ampliar *y* reducir la vista.

Inicia la vista 3D interactiva para que la vista pueda ampliarse *o* reducirse 3DZOOM simula el efecto de una lente de zoom de una cámara. Hace que los objetos aparezcan más cerca o más lejos, pero no cambia la posición de la cámara. Al aplicar el zoom se amplía la imagen. De esta manera también se exagera la perspectiva con la que se ven los objetos, especialmente si se está utilizando la proyección de perspectiva. Puede distorsionar ligeramente la forma de algunos objetos.

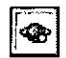

#### **每 3DORBIT**

Órbita 3D Controla la visualización interactiva de objetos en 3D.

3DORBIT permite manipular la vista de objetos 3D haciendo clic y arrastrando el dispositivo señalador.

Es posible ver todo el dibujo o designar uno o más objetos antes de iniciar el comando.

La visualización de todo el dibujo puede degradar la visualización en pantalla.

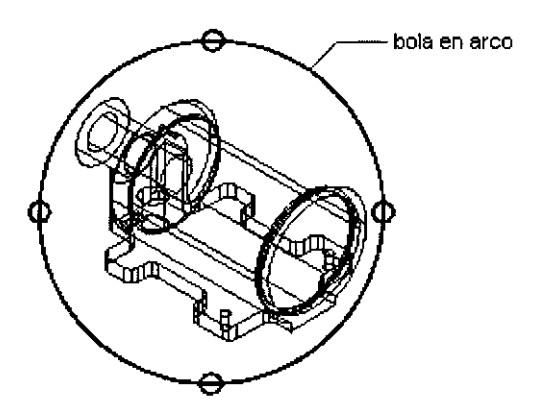

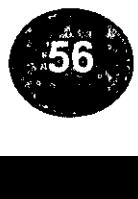

### lf®I **30 CONTINUOS ORBIT**

Órbita continua 30 Inicia la vista 30 interactiva con órbita continua activa en la vista 30. 30CONTINUOS ORBIT convierte el cursor en una esfera con dos líneas continuas que lo circunscriben. Haga clic en el área de dibujo y arrastre el dispositivo señalador en cualquier dirección para iniciar el movimiento de los objetos en la dirección del arrastre. Suelte el botón del dispositivo señalador y los objetos continuarán su órbita en la dirección especificada. La velocidad del movimiento del cursor determina la velocidad a la que giran los objetos. Puede cambiar la dirección de la órbita continua haciendo clic y arrastrando de nuevo. Puede también cambiar la visualización de la órbita continua haciendo clic con el botón derecho en el área de dibujo y eligiendo una opción del menú contextual. Por ejemplo, puede elegir Ayudas visuales Rejilla para añadir una rejilla a la vista sin salir de Órbita continua.

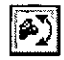

#### <sup>11</sup>'1>)1 **3DSWIVEL (Pivotar 30)**

Inicia la vista 30 interactiva y simula el efecto de giro de la cámara.

30SWIVEL convierte el cursor en una flecha arqueada y simula el efecto del giro de cámara en un trípode. Este comando cambia la mira de la vista. Si por ejemplo, está apuntando con la cámara a un objeto y la gira hacia la derecha, el objeto se desplazará a la izquierda del área de visualización. O bien, si se apunta hacia arriba, los objetos se desplazarán hacia abajo en el área de visualización. Pivotar simula el movimiento utilizando el cursor como visor de la cámara.

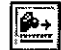

#### l~·I **30 ADJUST DISTANCE (Distancia de ajuste 30)**

Inicia la vista 30 interactiva *y* hace que los objetos parezcan más cercanos o lejanos. 3001ST simula el efecto de acercar y alejar la cámara a los objetos. A diferencia de 30ZOOM, 3001ST no exagera la perspectiva con la que los objetos se ven o aparecen distorsionados.

#### l!'ªI **FRONT CLIP (Act/Des delimitador frontal** )

Activa o desactiva el plano delimitador frontal en la ventana Planos de delimitación de ajuste de órbita 30.

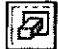

#### **ENDIACK CLIP ON/OFF (Act/Des delimitador posterior)**

Activa o desactiva el plano delimitador posterior en la ventana Planos de delimitación de ajuste de órbita 30 .

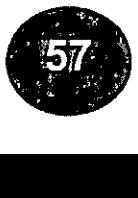

#### CAPÍTULO XVI EL RENDER

Para obtener un render requerimos de una simulación físicamente correcta, que tiene en cuenta la geometría de los objetos, la iluminación de la escena y los materiales asignados a dichos objetos. Como toda simulación puede ser más o menos precisa, en función de los parámetros que se establezcan, cuanto mayor sea la precisión en los cálculos, mas real se verá la imagen, pero más tiempo tardara el render en realizarse.

Existen 5 diferentes configuraciones de valores predefinidos del render (modelizado): borrador bajo, medio, alto y presentación.

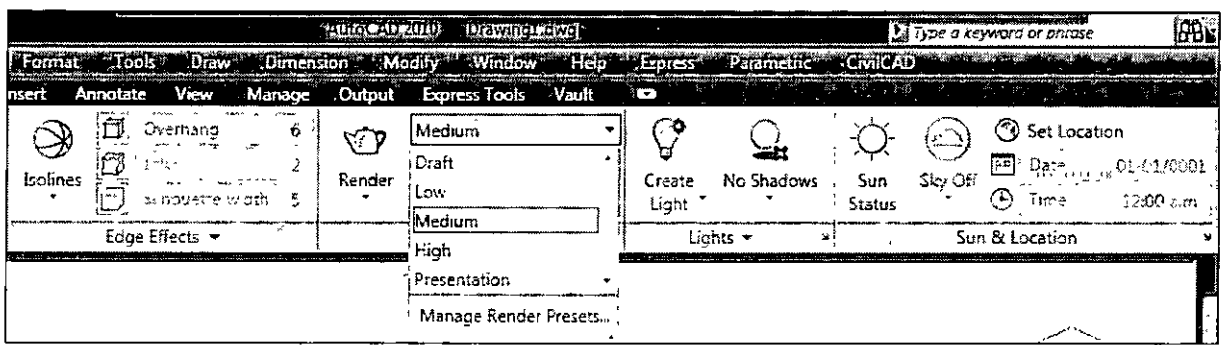

El tiempo que dura el renderizado de una escena depende de los valores seleccionados, del número de objetos y de las luces incluidas en la escena.

Para renderizar una escena primero seleccione el conjunto de valores del render y después haga clic en el icono del render y en ese momento se iniciara el proceso de renderizado .

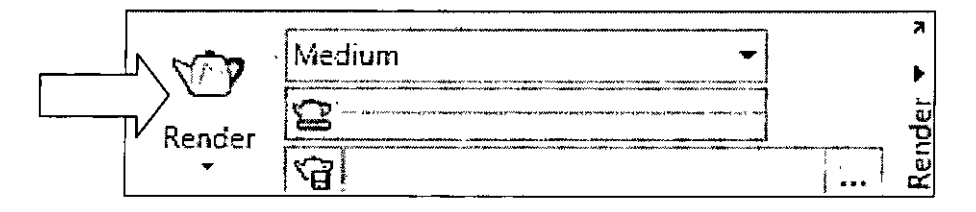

Las imágenes renderizadas previamente y que no hayan sido guardadas, permanecerán en archivos temporales .

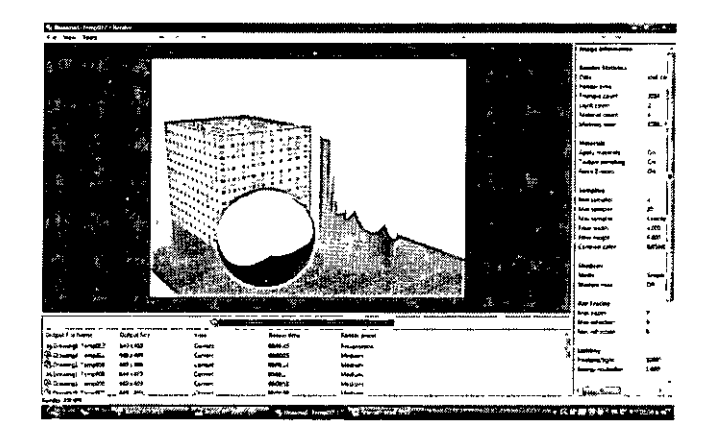

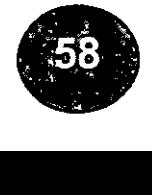

Para la opción de guardado de un render, solo tiene que activar la opción de guardar y posteriormente elegimos el nombre, la ruta donde se salvo y por último la extensión (la mas común es la extensión ipg).

#### LA RESOLUCIÓN DE LA IMAGEN

La resolución o tamaño de salida de la imagen se designa en la lista render output sise (tamaño de salida), que está en el panel del render. La elección más apropiada depende de que estemos realizando pruebas para ir visualizando en la computadora. Las pruebas pueden realizarse en diferentes tamaños como son. 640x480 o 800x600 pixeles, pero nunca en tamaños superiores.

Para asignar resoluciones que no sean las estándar, seleccione en la lista output size (lista de tamaños), especificar tamaños de la imagen y escriba los valores correspondientes en el cuadro tamaño de salida.

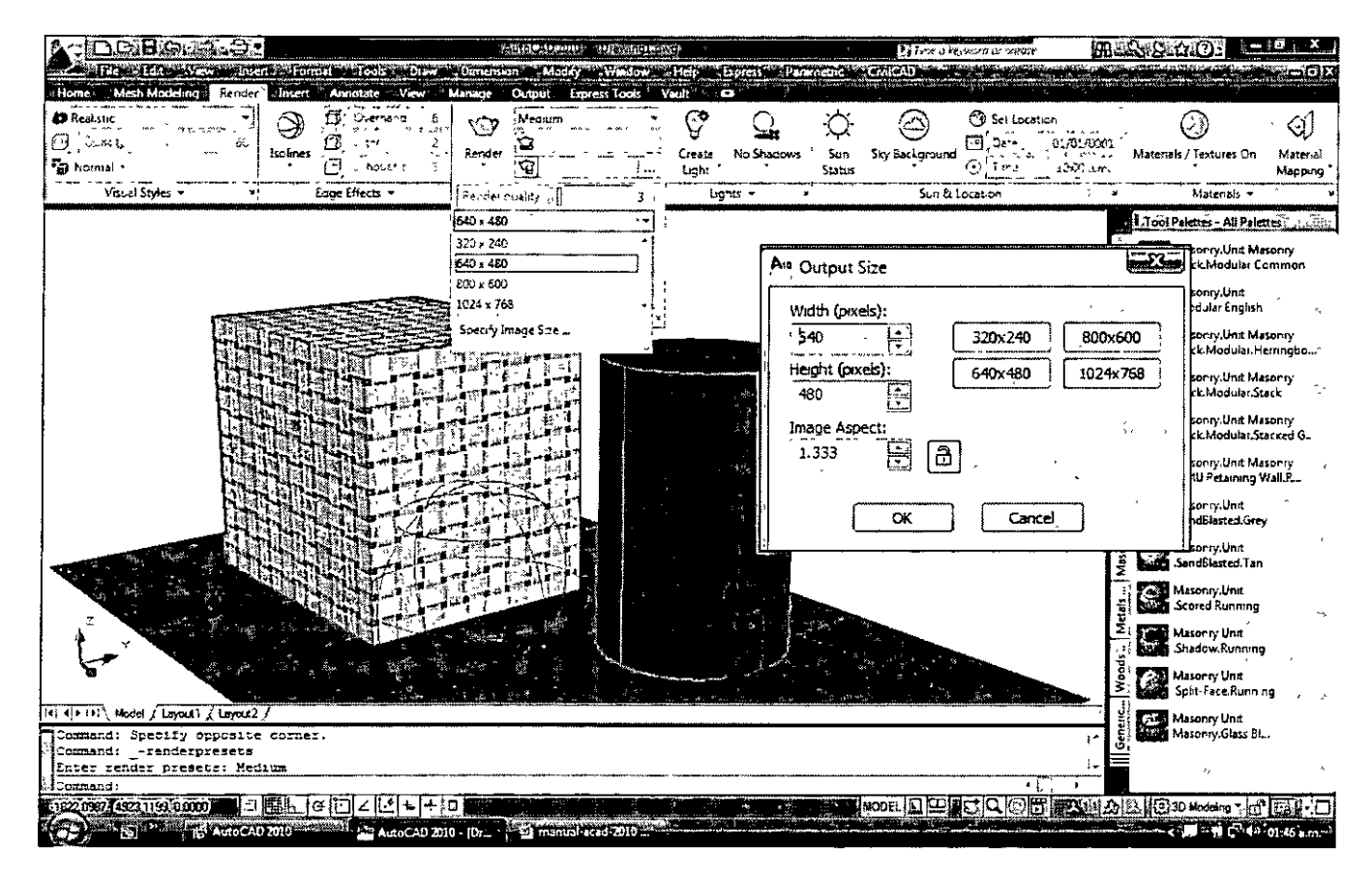

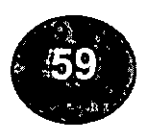

#### PARÁMETROS DEL RENDER

Los parámetros a utilizar en el render de la escena se controlan desde la paleta advanced render settings (paleta parámetros avanzados) del render, que se puede abrir haciendo clic en la herramienta que está disponible en el panel render y que se muestra a continuación.

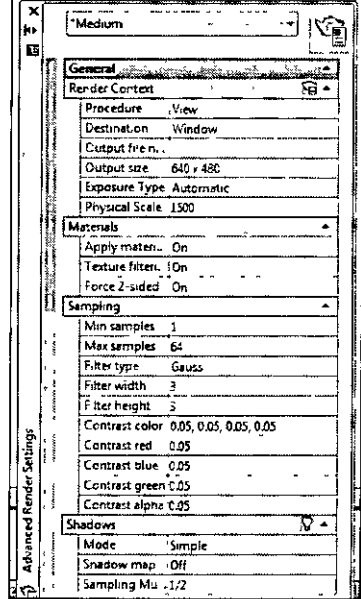

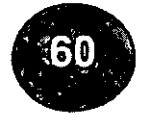

#### **CAPÍTULO XVII**

LA ILUMINACIÓN

Las luces constituyen elementos esenciales en el estudio de espacios arquitectónicos y a los efectos de dotar de realismo a las imágenes. Su correcta distribución permite jerarquizar espacios, acentuar volúmenes, destacar elementos y analizar la apariencia de los objetos frente a diferentes tipos de iluminación.

AutoCAD permite crear variedad de objetos luz, que simulan las luces reales con gran precisión, dichas luces son de tipo fotométricas, porque utilizan unidades de iluminación (lumen, candela) y potencia (watts).

Es posible utilizar luces estándar o fotométricas; las primeras permiten un mayor control de iluminación, en tanto que las segundas generan imágenes de mayor realismo

AutoCAD reconoce varios tipos de luces: luz ambiental, luz puntual, luz distante y luz focal. Las fuentes de luz en AutoCAD render no iluminan sombras. Las fuentes de luz pueden acentuar el brillo de una superficie a través de ángulos, reflejo y distancia, pero solo si la luz es un punto o un foco.

Básicamente la luz más brillante es aquella en la cual la luz incide perpendicularmente sobre la superficie de un ángulo de 90 grados con respecto a la fuente de luz más oscura aparecerá.

#### • **LUZ AMBIENTAL (LUZ INDIRECTA)**

Es la luz que ilumina un objeto sin que esta provenga de una fuente determinada. Se recomienda que la luz ambiental sea la menor posible, para obtener resultados poco saturados.

#### • **LUZ PUNTUAL (FOCO)**

Es la luz que proviene de una fuente situada en un punto concreto y que irradia en todas las direcciones.

#### • **LUZ DISTANTE**

Es la luz que proviene del infinito con una dirección determinada, como ejemplo la luz distante es como la luz del sol que proviene de muy lejos y que dependiendo de la hora, los rayos proyectan con un ángulo determinado. con la luz distante se puede conseguir la iluminación de un modelo a una hora determinada y en una localización exacta.

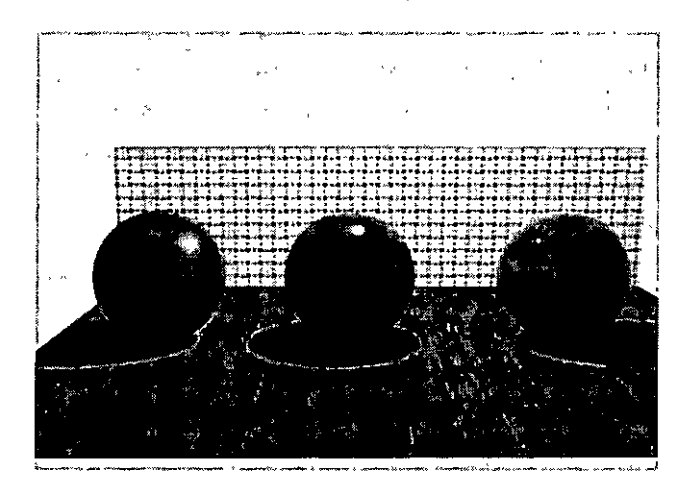

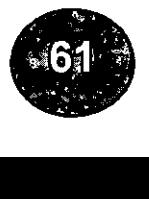

#### PROPIEDADES DE LAS LUCES

Todas las luces tienen las siguientes propiedades:

- Tipo
- Estado
- Sombras
- Angulo del haz de la luz
- Angulo de difuminación
- Factor de intensidad
- Color de filtro
- Tipo de atenuación

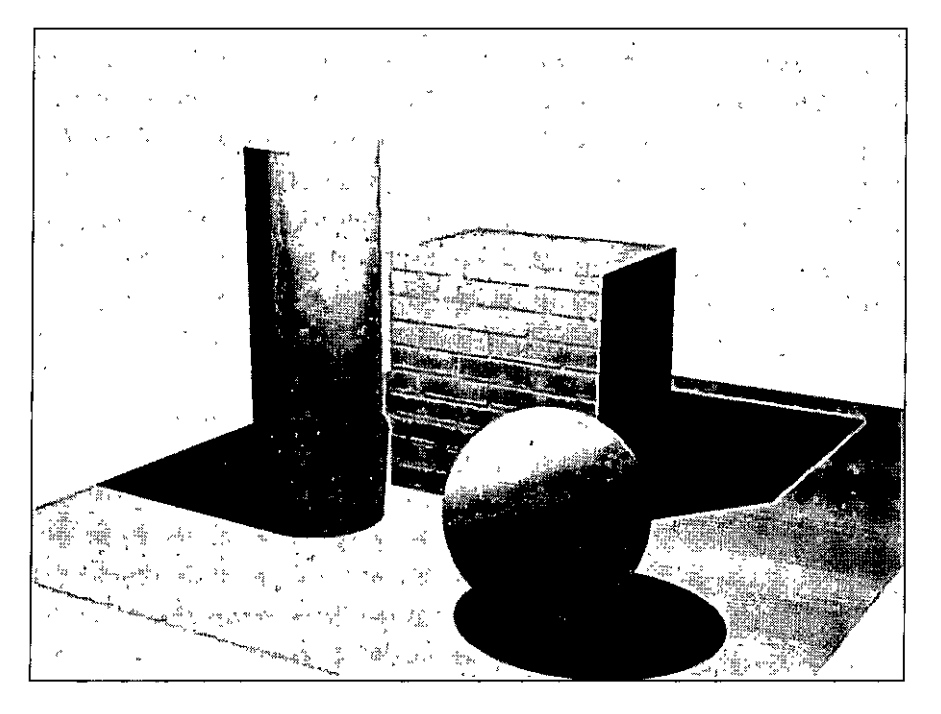

Ejemplo de una luz puntual

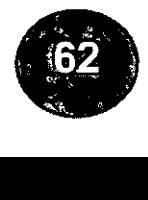

#### CAPÍTULO XVII LOS MATERIALES

Los materiales aportan mayorv realismo a las escenas, otorgando a los objetos geométricos, acabados similares a los reales. Para dar aún mayor realismo a los renders, aplique materiales como el acero o el plástico a las superficies del modelo. Es posible enlazar materiales con objetos individuales, con todos los objetos que tengan un mismo índice de color ACI (AutoCAD Color lndex), con bloques y con capas.

El uso de materiales comprende varias fases:

- Definición de materiales, incluyendo el color, el reflejo y la falta de brillo;
- Enlace de materiales con objetos del dibujo;
- Importación y exportación de materiales en o desde bibliotecas de materiales.

La creación de colores, sombras y patrones es diferente con una computadora que con los medios tradicionales como pinturas y lápices de colores.

La paleta de herramientas (tools palet) nos ofrece un importante número de materiales predefinidos, pero si aun así fueran insuficientes los mmateriales, tendrá la opción de añadir tantos como sea sean necesarios, ya sea por internet o por fotografías digitales.

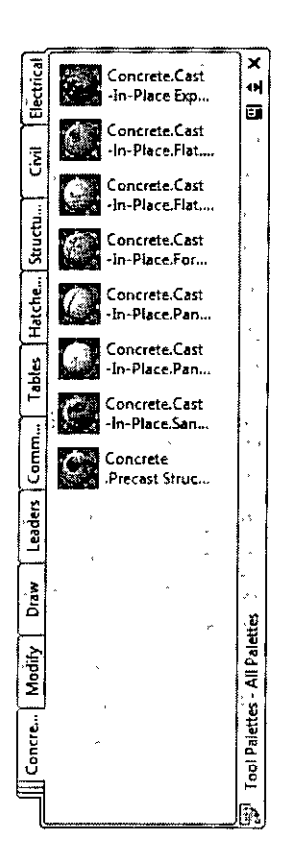

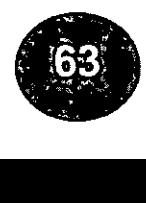

APLICACIÓN DE MATERIALES

Para aplicar materiales realice el siguiente procedimiento:

1.- Si la paleta de herramientas no está visible, pulse las teclas ctrl-3, para activar la barra de materiales.

2.-Haga clic botón derecho en la barra de titulo y designe la opción biblioteca de materiales o materiales (material)

3.-Seleccione el material que desea utilizar, si no se ven todos los materiales de clic en borde lateral para ver todos los materiales.

4.- De clic sobre el grafico del material que desea asignar.

Designe el objeto al que lo desea aplicar, para aplicarlo únicamente a una cara del objeto mantenga activa la tecla ctrl, acerque el cursos a la cara y (espere a que se vea punteada) y de clic.

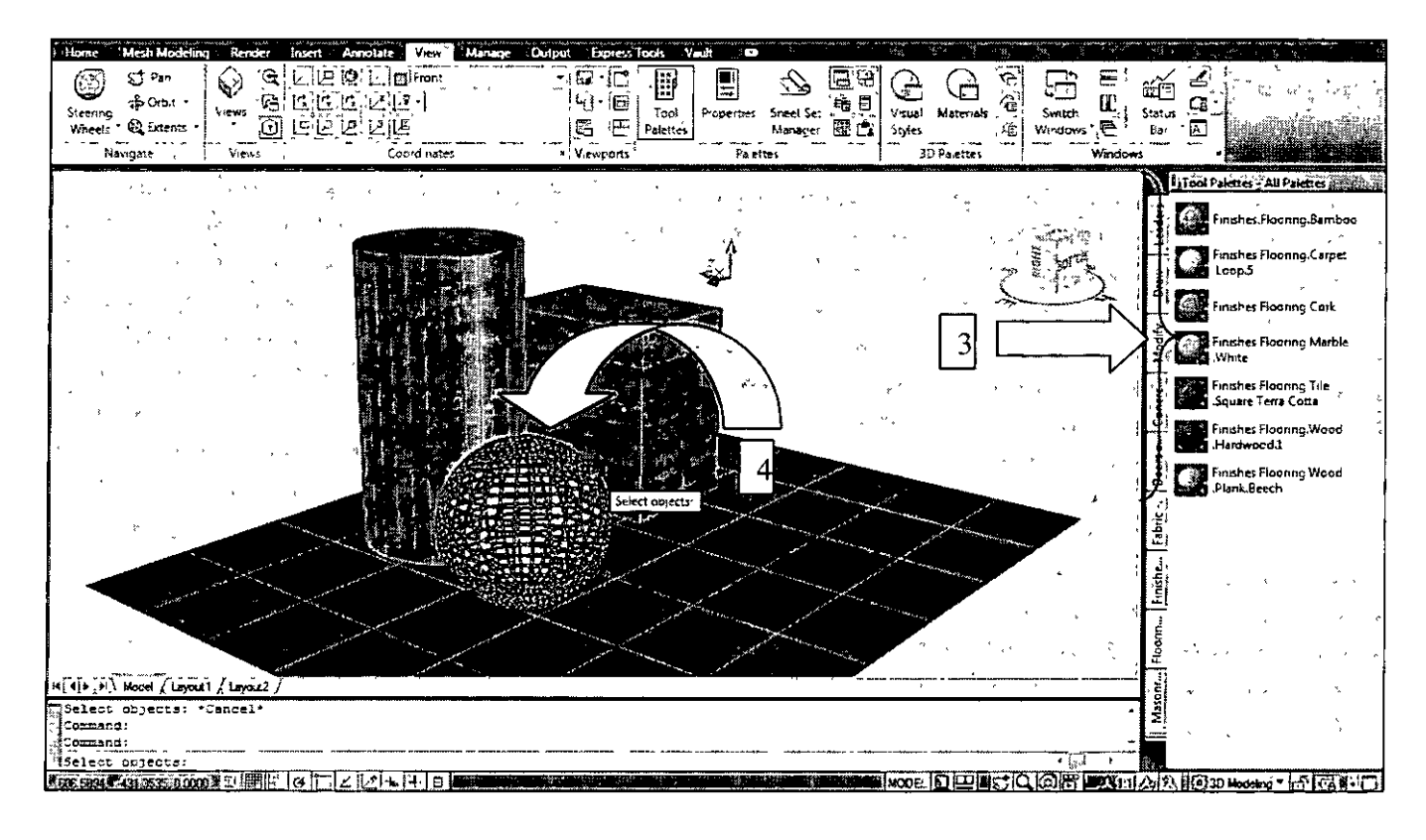

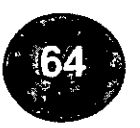

#### LAS PROPIEDADES DE LOS MATERIALES

Las propiedades de los materiales se visualizan y modifican en la paleta de materiales, a la que se accede ejecutando el comando materials (materiales)

Navegando por estas persianas se modifican las propiedades de un material existente de uno nuevo, después de hacer clic en la herramienta new material.

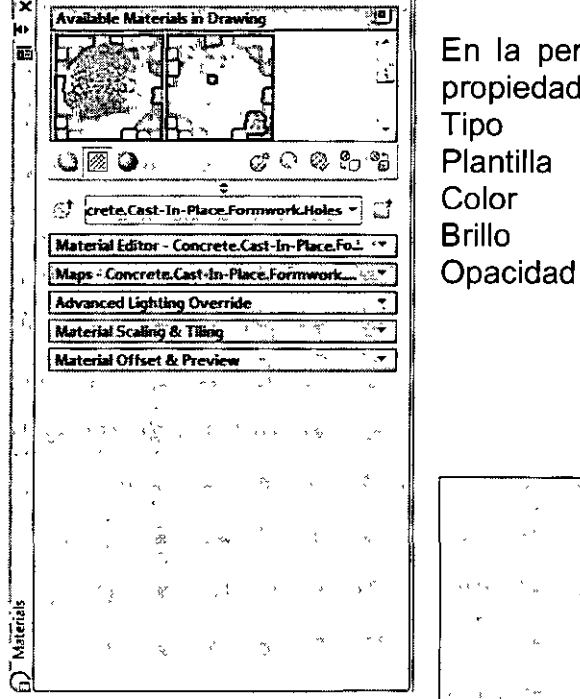

En la persiana editor de materiales se define, las siguientes propiedades físicas del material:

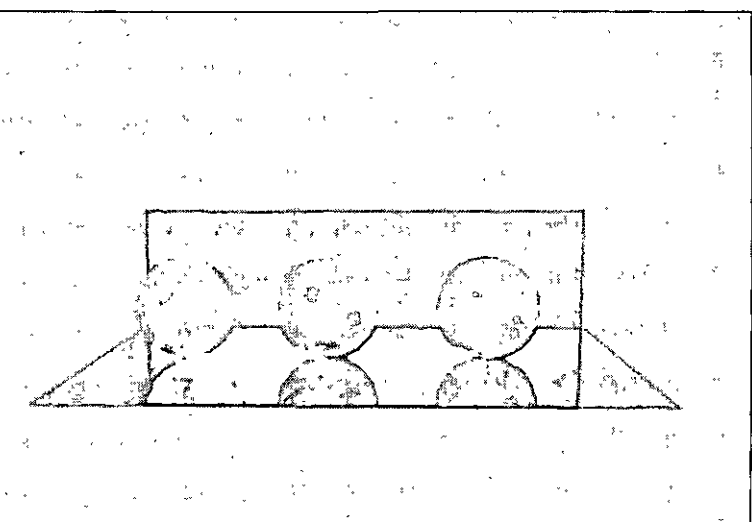

Imagen de materiales con diferente porcentaje de brillo

#### **MAPAS**

Los mapas se utilizan para dar mayor realismo a los materiales, por ejemplo se podría suponer que un muro es de tabique asignándole un material con el color del tabique; pero se verá más real si refleja una imagen del tabique, y más aun si la superficie, en lugar de ser plana, tiene el relieve del tabique.

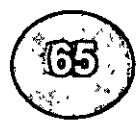

#### **ESCALA DEL MATERIAL**

Los mapas aplicados en nuestros proyectos deben verse los más cercano a la realidad, lo primero que se tendría que hacer es designar la unidad utilizada en el dibujo (mm, cms. mts, etc.) y después asignar el tamaño del la textura del mapa.

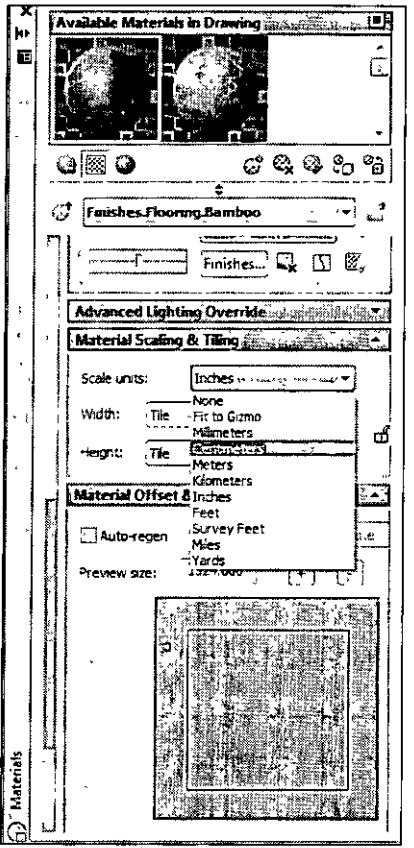

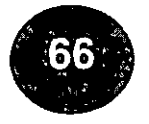

**CAPÍTULO XVIII BIBLIOGRAFIA** 

• **AUTOCAD 2009** 

Fernando Montaña La Cruz Edil. Anaya

#### • **AUTOCAD ANO ITS APLICATIONS**

Therence shumaker Edit. Mc graw hill

• **INSIDE AUTOCAD FOR WINDOS**  Rusty gessner Edit. New raider

#### • **AUTOCAD AVANZADO PARA WINDOWS**

J. Lopez / j.a. Tajadura Edit. Mc graw hill

• **AUTOCAD RELÉASE 2010**  Therence shumaker Edit. Prentice hall

• **MANUAL DE AUTOCAD 2010**  J.a. Tajadura Edit. Mc graw hill

• **VIA INTERNET**  www. autodesk.eom

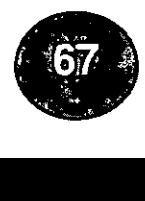

 $\frac{1}{2}$  and  $\frac{1}{2}$ 

#### **AGRADECIMIENTOS**

Mi agradecimiento en particular a todos los participantes que tomaron el curso de AutoCAD 3d, espero que este manual les facilite el trabajo en AutoCAD 3d.

Además un agradecimiento especial a Claudia y a mis hijos Luis Santiago y David Alonso quienes me motivaron en todo momento para la realización de este documento.

Pero cualquier aclaración u observación que desees corregir por favor avísame.

Noviembre 2011

Atte. lng. Arq. Ramiro Salgado Arellano

E mail: rsarellano@yahoo.com.mx Tel. (01-55) 26-27-01-25 Cel. 044-55 23-08-39-28-

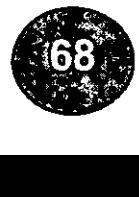